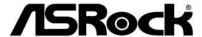

# X79 Extreme9

**User Manual** 

Version 1.0
Published October 2011
Copyright©2011 ASRock INC. All rights reserved.

#### Copyright Notice:

No part of this manual may be reproduced, transcribed, transmitted, or translated in any language, in any form or by any means, except duplication of documentation by the purchaser for backup purpose, without written consent of ASRock Inc.

Products and corporate names appearing in this manual may or may not be registered trademarks or copyrights of their respective companies, and are used only for identification or explanation and to the owners' benefit, without intent to infringe.

#### Disclaimer:

Specifications and information contained in this manual are furnished for informational use only and subject to change without notice, and should not be constructed as a commitment by ASRock. ASRock assumes no responsibility for any errors or omissions that may appear in this manual.

With respect to the contents of this manual, ASRock does not provide warranty of any kind, either expressed or implied, including but not limited to the implied warranties or conditions of merchantability or fitness for a particular purpose.

In no event shall ASRock, its directors, officers, employees, or agents be liable for any indirect, special, incidental, or consequential damages (including damages for loss of profits, loss of business, loss of data, interruption of business and the like), even if ASRock has been advised of the possibility of such damages arising from any defect or error in the manual or product.

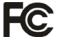

This device complies with Part 15 of the FCC Rules. Operation is subject to the following two conditions:

- (1) this device may not cause harmful interference, and
- (2) this device must accept any interference received, including interference that may cause undesired operation.

#### **CALIFORNIA, USA ONLY**

The Lithium battery adopted on this motherboard contains Perchlorate, a toxic substance controlled in Perchlorate Best Management Practices (BMP) regulations passed by the California Legislature. When you discard the Lithium battery in California, USA, please follow the related regulations in advance.

"Perchlorate Material-special handling may apply, see www.dtsc.ca.gov/hazardouswaste/perchlorate"

ASRock Website: http://www.asrock.com

# Contents

| 11  | ntro | duction                                                                                       | 5  |
|-----|------|-----------------------------------------------------------------------------------------------|----|
|     | 1.1  | Package Contents                                                                              | 5  |
|     | 1.2  | Specifications                                                                                | 6  |
|     | 1.3  | Motherboard Layout                                                                            | 12 |
|     | 1.4  | I/O Panel                                                                                     | 13 |
|     | 1.5  | ASRock Game Blaster                                                                           | 14 |
| 2 I | nsta | llation                                                                                       | 17 |
|     | 2.1  | Screw Holes                                                                                   | 17 |
|     | 2.2  | Pre-installation Precautions                                                                  | 17 |
|     | 2.3  | CPU Installation                                                                              | 18 |
|     | 2.4  | Installation of Heatsink and CPU fan                                                          | 20 |
|     | 2.5  | Installation of Memory Modules (DIMM)                                                         | 21 |
|     | 2.6  | Expansion Slots (PCI Express Slots)                                                           | 23 |
|     | 2.7  | ASRock Game Blaster Installation Guide                                                        | 25 |
|     | 2.8  | $SLI^TM,$ 3-Way $SLI^TM$ and Quad $SLI^TM$ Operation Guide                                    | 34 |
|     | 2.9  | CrossFireX <sup>™</sup> , 3-Way CrossFireX <sup>™</sup> and Quad                              |    |
|     |      | $CrossFireX^{TM}\ Operation\ Guide$                                                           | 40 |
|     | 2.10 | Surround Display Features                                                                     | 44 |
|     | 2.11 | ASRock Smart Remote Installation Guide                                                        | 45 |
|     | 2.12 | ASRock XFast Charger Operation Guide                                                          | 46 |
|     | 2.13 | Jumpers Setup                                                                                 | 47 |
|     | 2.14 | Onboard Headers and Connectors                                                                | 48 |
|     | 2.15 | Smart Switches                                                                                | 54 |
|     |      | Dr. Debug                                                                                     | 55 |
|     | 2.17 | Serial ATA (SATA) / Serial ATAII (SATAII) Hard Disks                                          |    |
|     |      | Installation                                                                                  |    |
|     |      | Serial ATA3 (SATA3) Hard Disks Installation                                                   | 59 |
|     | 2.19 | Hot Plug and Hot Swap Functions for SATA / SATAII                                             |    |
|     |      | HDDs                                                                                          |    |
|     |      | Hot Plug and Hot Swap Functions for SATA3 HDDs                                                | 60 |
|     | 2.21 | SATA / SATAII / SATA3 HDD Hot Plug Feature and                                                |    |
|     |      | Operation Guide                                                                               |    |
|     |      | Driver Installation Guide                                                                     | 63 |
|     | 2.23 | Installing Windows® 7 / 7 64-bit / Vista <sup>TM</sup> / Vista <sup>TM</sup>                  |    |
|     |      | 64-bit With RAID Functions                                                                    | 63 |
|     | 2.24 | Installing Windows <sup>®</sup> 7 / 7 64-bit / Vista <sup>™</sup> / Vista <sup>™</sup> 64-bit |    |
|     |      | / XP / XP 64-bit Without RAID Functions                                                       |    |
|     |      | 2.24.1 Installing Windows® XP / XP 64-bit Without RAID                                        |    |
|     |      | Functions                                                                                     | 64 |

|     |       | 2.24.2 Installing Windows® 7 / 7 64-bit / Vista™ / |   |
|-----|-------|----------------------------------------------------|---|
|     |       | Vista <sup>™</sup> 64-bit Without RAID Functions   |   |
|     | 2.25  | Teaming Function Operation Guide                   |   |
|     | 2.26  | 3 Untied Overclocking Technology                   |   |
| 3 l | JEFI  | SETUP UTILITY 70                                   | ) |
|     | 3.1   | Introduction                                       |   |
|     |       | 3.1.1 UEFI Menu Bar 70                             |   |
|     |       | 3.1.2 Navigation Keys 71                           |   |
|     | 3.2   | Main Screen71                                      |   |
|     | 3.3   | OC Tweaker Screen 72                               |   |
|     | 3.4   | Advanced Screen                                    |   |
|     |       | 3.4.1 CPU Configuration                            |   |
|     |       | 3.4.2 North Bridge Configuration 80                |   |
|     |       | 3.4.3 South Bridge Configuration 81                |   |
|     |       | 3.4.4 Storage Configuration                        |   |
|     |       | 3.4.5 Super IO Configuration 84                    |   |
|     |       | 3.4.6 ACPI Configuration 85                        |   |
|     |       | 3.4.7 USB Configuration 86                         |   |
|     |       | 3.4.8 ME Subsystem 87                              |   |
|     | 3.5   | Hardware Health Event Monitoring Screen 88         |   |
|     | 3.6   | Boot Screen                                        |   |
|     | 3.7   | Security Screen                                    |   |
|     | 3.8   | Exit Screen                                        |   |
| 4 9 | Softv | ware Support92                                     | 2 |
|     | 4.1   | Install Operating System                           |   |
|     | 4.2   | Support CD Information                             |   |
|     |       | 4.2.1 Running Support CD                           |   |
|     |       | 4.2.2 Drivers Menu                                 |   |
|     |       | 4.2.3 Utilities Menu                               |   |
|     |       | 4.2.4 Contact Information                          |   |

# Chapter 1: Introduction

Thank you for purchasing ASRock *X79 Extreme9* motherboard, a reliable motherboard produced under ASRock's consistently stringent quality control. It delivers excellent performance with robust design conforming to ASRock's commitment to quality and endurance.

In this manual, chapter 1 and 2 contains introduction of the motherboard and stepby-step guide to the hardware installation. Chapter 3 and 4 contains the configuration guide to BIOS setup and information of the Support CD.

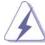

Because the motherboard specifications and the BIOS software might be updated, the content of this manual will be subject to change without notice. In case any modifications of this manual occur, the updated version will be available on ASRock website without further notice. You may find the latest VGA cards and CPU support lists on ASRock website as well. ASRock website <a href="http://www.asrock.com">http://www.asrock.com</a>
If you require technical support related to this motherboard, please visit

our website for specific information about the model you are using.

www.asrock.com/support/index.asp

#### 1.1 Package Contents

ASRock X79 Extreme9 Motherboard

(ATX Form Factor: 12.0-in x 9.6-in, 30.5 cm x 24.4 cm)

ASRock X79 Extreme9 Quick Installation Guide

ASRock X79 Extreme9 Support CD

- 6 x Serial ATA (SATA) Data Cables (Optional)
- 2 x Serial ATA (SATA) HDD Power Cables (Optional)
- 1 x 3.5mm Audio Cable (Optional)
- 1 x I/O Panel Shield
- 1 x Front USB 3.0 Panel
- 4 x HDD Screws
- 6 x Chassis Screws
- 1 x Rear USB 3.0 Bracket
- 1 x ASRock SLI\_Bridge\_2S Card
- 1 x ASRock 3-Way SLI-2S1S Bridge Card
- 1 x ASRock Game Blaster

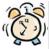

#### ASRock Reminds You...

To get better performance in Windows® 7 / 7 64-bit / Vista™ / Vista™ 64-bit, it is recommended to set the BIOS option in Storage Configuration to AHCI mode. For the BIOS setup, please refer to the "User Manual" in our support CD for details.

# 1.2 Specifications

| Platform       | - ATX Form Factor: 12.0-in x 9.6-in, 30.5 cm x 24.4 cm                                             |  |  |  |  |
|----------------|----------------------------------------------------------------------------------------------------|--|--|--|--|
| 1 latioiiii    | - Premium Gold Capacitor design (100% Japan-made high-                                             |  |  |  |  |
|                | quality Conductive Polymer Capacitors)                                                             |  |  |  |  |
| CPU            | - Supports Intel® Core™ i7 processor family for the LGA 2011                                       |  |  |  |  |
| CFU            |                                                                                                    |  |  |  |  |
|                | Socket                                                                                             |  |  |  |  |
|                | - Digi Power Design                                                                                |  |  |  |  |
|                | - Advanced V16 + 2 Power Phase Design                                                              |  |  |  |  |
|                | - Supports Intel® Turbo Boost 2.0 Technology                                                       |  |  |  |  |
|                | - Supports Hyper-Threading Technology (see CAUTION 1)                                              |  |  |  |  |
|                | - Supports Untied Overclocking Technology                                                          |  |  |  |  |
| Chipset        | - Intel® X79                                                                                       |  |  |  |  |
| Memory         | - Quad Channel DDR3 Memory Technology (see CAUTION 2)                                              |  |  |  |  |
|                | - 8 x DDR3 DIMM slots (see <b>CAUTION 3</b> )                                                      |  |  |  |  |
|                | - Supports DDR3 2400+(OC)/2133(OC)/1866(OC)/1600/1333/                                             |  |  |  |  |
|                | 1066 non-ECC, un-buffered memory                                                                   |  |  |  |  |
|                | - Supports DDR3 ECC, un-buffered memory with Intel®                                                |  |  |  |  |
|                | Workstation 1S Xeon® processors E5 16xx/26xx/46xx series                                           |  |  |  |  |
|                | in socket LGA 2011                                                                                 |  |  |  |  |
|                | - Max. capacity of system memory: 64GB (see CAUTION 4)                                             |  |  |  |  |
|                | - Supports Intel® Extreme Memory Profile (XMP)1.3/1.2                                              |  |  |  |  |
| Expansion Slot | - 5 x PCI Express 3.0 x16 slots (PCIE1/PCIE2/PCIE4/PCIE5:                                          |  |  |  |  |
|                | x8/8/8/8 mode or x16/0/16/0 mode; PCIE6: x8 mode)                                                  |  |  |  |  |
|                | (see CAUTION 5)                                                                                    |  |  |  |  |
|                | - 1 x PCI Express 2.0 x1 slot                                                                      |  |  |  |  |
|                | - Supports AMD <sup>™</sup> Quad CrossFireX <sup>™</sup> , 3-Way CrossFireX <sup>™</sup>           |  |  |  |  |
|                | and CrossFireX <sup>™</sup>                                                                        |  |  |  |  |
|                | - Supports NVIDIA <sup>®</sup> Quad SLI <sup>™</sup> , 3-Way SLI <sup>™</sup> and SLI <sup>™</sup> |  |  |  |  |
| Audio          | - Supported by the bundled ASRock Game Blaster                                                     |  |  |  |  |
|                | - Creative Sound Core3D quad-core sound and voice                                                  |  |  |  |  |
|                | processor                                                                                          |  |  |  |  |
|                | - Supports THX TruStudio <sup>™</sup> PRO                                                          |  |  |  |  |
|                | - Supports CrystalVoice                                                                            |  |  |  |  |
|                |                                                                                                    |  |  |  |  |
|                | - Supports EAX1.0 to EAX5.0                                                                        |  |  |  |  |
| LAN            | - Supports EAX1.0 to EAX5.0 - PCIE x1 Gigabit LAN 10/100/1000 Mb/s                                 |  |  |  |  |
| LAN            |                                                                                                    |  |  |  |  |
| LAN            | - PCIE x1 Gigabit LAN 10/100/1000 Mb/s                                                             |  |  |  |  |
| LAN            | - PCIE x1 Gigabit LAN 10/100/1000 Mb/s - Broadcom BCM57781 - Supports Wake-On-LAN                  |  |  |  |  |
| LAN            | - PCIE x1 Gigabit LAN 10/100/1000 Mb/s<br>- Broadcom BCM57781                                      |  |  |  |  |

|                | - Supports PXE                                                           |  |  |  |  |
|----------------|--------------------------------------------------------------------------|--|--|--|--|
| Rear Panel I/O | I/O Panel                                                                |  |  |  |  |
|                | - 1 x PS/2 Keyboard Port                                                 |  |  |  |  |
|                | - 6 x Ready-to-Use USB 2.0 Ports                                         |  |  |  |  |
|                | - 2 x eSATA3 Connectors                                                  |  |  |  |  |
|                | - 4 x Ready-to-Use USB 3.0 Ports                                         |  |  |  |  |
|                | - 1 x RJ-45 LAN Port with LED (ACT/LINK LED and SPEED                    |  |  |  |  |
|                | LED)                                                                     |  |  |  |  |
|                | - 1 x IEEE 1394 Port                                                     |  |  |  |  |
|                | - 1 x Clear CMOS Switch with LED                                         |  |  |  |  |
| SATA3          | - 2 x SATA3 6.0 Gb/s connectors by Intel® X79, support RAID              |  |  |  |  |
|                | (RAID 0, RAID 1, RAID 5, RAID 10 and Intel Rapid                         |  |  |  |  |
|                | Storage 3.0), NCQ, AHCI and "Hot Plug" functions                         |  |  |  |  |
|                | - 2 x SATA3 6.0 Gb/s connectors by Marvell SE9220, support               |  |  |  |  |
|                | RAID (RAID 0 and RAID 1), NCQ, AHCI and "Hot Plug"                       |  |  |  |  |
|                | functions                                                                |  |  |  |  |
|                | - 4 x SATA3 6.0 Gb/s connectors by Marvell SE9172, support               |  |  |  |  |
|                | RAID (RAID 0 and RAID 1), NCQ, AHCI and "Hot Plug"                       |  |  |  |  |
|                | functions                                                                |  |  |  |  |
| USB3.0         | - 4 x Rear USB 3.0 ports by TI <sup>®</sup> , support USB 1.0/2.0/3.0 up |  |  |  |  |
|                | to 5Gb/s                                                                 |  |  |  |  |
|                | - 2 x Front USB 3.0 headers (support 4 USB 3.0 ports) by TI®,            |  |  |  |  |
|                | supports USB 1.0/2.0/3.0 up to 5Gb/s                                     |  |  |  |  |
| Connector      | - 4 x SATA2 3.0 Gb/s connectors, support RAID (RAID 0,                   |  |  |  |  |
|                | RAID 1, RAID 5, RAID 10 and Intel Rapid Storage 3.0),                    |  |  |  |  |
|                | NCQ, AHCI and Hot Plug functions                                         |  |  |  |  |
|                | - 8 x SATA3 6.0Gb/s connectors                                           |  |  |  |  |
|                | - 1 x IR header                                                          |  |  |  |  |
|                | - 1 x CIR header                                                         |  |  |  |  |
|                | - 1 x COM port header                                                    |  |  |  |  |
|                | - 1 x IEEE 1394 header                                                   |  |  |  |  |
|                | - 1 x Power LED header                                                   |  |  |  |  |
|                | - CPU/Chassis/Power/SB FAN connector                                     |  |  |  |  |
|                | - 24 pin ATX power connector                                             |  |  |  |  |
|                | - 2 x 8 pin 12V power connectors                                         |  |  |  |  |
|                | - SLI/XFire power connector                                              |  |  |  |  |
|                | - 3 x USB 2.0 headers (support 6 USB 2.0 ports)                          |  |  |  |  |
|                | - 2 x USB 3.0 headers (support 4 USB 3.0 ports)                          |  |  |  |  |
|                | - 1 x Dr. Debug with LED                                                 |  |  |  |  |
| Smart Switch   | - 1 x Clear CMOS Switch with LED                                         |  |  |  |  |
|                | - 1 x Power Switch with LED                                              |  |  |  |  |

|                | - 1 x Reset Switch with LED                                                          |  |  |  |  |
|----------------|--------------------------------------------------------------------------------------|--|--|--|--|
| BIOS Feature   | - 64Mb AMI UEFI Legal BIOS with GUI support                                          |  |  |  |  |
| Dies i satare  | - Supports "Plug and Play"                                                           |  |  |  |  |
|                | - ACPI 1.1 Compliance Wake Up Events                                                 |  |  |  |  |
|                | - Supports jumperfree                                                                |  |  |  |  |
|                | - SMBIOS 2.3.1 Support                                                               |  |  |  |  |
|                | - CPU, VCCSA, DRAM, VTT, CPU PLL, PCH1.1V, PCH1.5V                                   |  |  |  |  |
|                | Voltage Multi-adjustment                                                             |  |  |  |  |
| Support CD     |                                                                                      |  |  |  |  |
| Support CD     | - Drivers, Utilities, AntiVirus Software (Trial Version),                            |  |  |  |  |
|                | CyberLink MediaEspresso 6.5 Trial, ASRock Software Suite                             |  |  |  |  |
| Unique Feeture | (ASRock MAGIX Multimedia Suite - OEM)                                                |  |  |  |  |
| Unique Feature | - ASRock Extreme Tuning Utility (AXTU) (see <b>CAUTION 6</b> ) - ASRock Instant Boot |  |  |  |  |
|                |                                                                                      |  |  |  |  |
|                | - ASRock Instant Flash (see CAUTION 7)                                               |  |  |  |  |
|                | - ASRock APP Charger (see CAUTION 8)                                                 |  |  |  |  |
|                | - ASRock SmartView (see CAUTION 9)                                                   |  |  |  |  |
|                | - ASRock XFast USB (see CAUTION 10)                                                  |  |  |  |  |
|                | - ASRock XFast LAN (see CAUTION 11)                                                  |  |  |  |  |
|                | - ASRock XFast Charger (see CAUTION 12)                                              |  |  |  |  |
|                | - ASRock XFast RAM (see CAUTION 13)                                                  |  |  |  |  |
|                | - ASRock X-FAN (see CAUTION 14)                                                      |  |  |  |  |
|                | - ASRock Crashless BIOS (see CAUTION 15)                                             |  |  |  |  |
|                | - Hybrid Booster:                                                                    |  |  |  |  |
|                | - CPU Frequency Stepless Control (see CAUTION 16)                                    |  |  |  |  |
|                | - ASRock U-COP (see CAUTION 17)                                                      |  |  |  |  |
|                | - Boot Failure Guard (B.F.G.)                                                        |  |  |  |  |
|                | - Good Night LED                                                                     |  |  |  |  |
| Hardware       | - CPU Temperature Sensing                                                            |  |  |  |  |
| Monitor        | - Chassis Temperature Sensing                                                        |  |  |  |  |
|                | - CPU/Chassis/Power/SB Fan Tachometer                                                |  |  |  |  |
|                | - CPU/Chassis Quiet Fan (Allows Chassis Fan Speed Auto-                              |  |  |  |  |
|                | Adjust by CPU Temperature)                                                           |  |  |  |  |
|                | - CPU/Chassis/SB Fan Multi-Speed Control                                             |  |  |  |  |
|                | - Voltage Monitoring: +12V, +5V, +3.3V, CPU Vcore                                    |  |  |  |  |
| os             | - Microsoft® Windows® 7 / 7 64-bit / Vista™ / Vista™ 64-bit                          |  |  |  |  |
|                | / XP / XP 64-bit compliant (see CAUTION 18)                                          |  |  |  |  |
| Certifications | - FCC, CE, WHQL                                                                      |  |  |  |  |
|                | - ErP/EuP Ready (ErP/EuP ready power supply is required)                             |  |  |  |  |
|                | (see CAUTION 19)                                                                     |  |  |  |  |

<sup>(</sup>see CAUTION 19)

\* For detailed product information, please visit our website: http://www.asrock.com

#### WARNING

Please realize that there is a certain risk involved with overclocking, including adjusting the setting in the BIOS, applying Untied Overclocking Technology, or using the third-party overclocking tools. Overclocking may affect your system stability, or even cause damage to the components and devices of your system. It should be done at your own risk and expense. We are not responsible for possible damage caused by overclocking.

#### **CAUTION!**

- About the setting of "Hyper Threading Technology", please check page 69.
- This motherboard supports Quad Channel Memory Technology. Before you implement Quad Channel Memory Technology, make sure to read the installation guide of memory modules on page 21 for proper installation.
- Due to Intel® CPU spec definition, please install the memory modules on DDR3\_A1, DDR3\_B1, DDR3\_C1 and DDR3\_D1 for the first priority. If above four DDR3 DIMM slots are fully installed, and you want to use more than four memory modules, please install the other memory modules from left to right (from DDR3\_A2, DDR3\_B2, DDR3\_D2 to DDR3\_ C2.)
- 4. Due to the operating system limitation, the actual memory size may be less than 4GB for the reservation for system usage under Windows® 7 / Vista<sup>TM</sup> / XP. For Windows® OS with 64-bit CPU, there is no such limitation. You can use ASRock XFast RAM to utilize the memory that Windows® cannot use.
- Currently Intel® Socket 2011 Sandy Bridge-E Processor doesn't support PCIE 3.0, but this motherboard is already PCIE 3.0 hardware ready. It depends on Intel's CPU to enable PCIE 3.0. Please check Intel's website for information on future CPU updates and releases.
- 6. ASRock Extreme Tuning Utility (AXTU) is an all-in-one tool to ne-tune different system functions in a user-friendly interface, which includes Hardware Monitor, Fan Control, Overclocking, OC DNA and IES. In Hardware Monitor, it shows the major readings of your system. In Fan Control, it shows the fan speed and temperature for you to adjust. In Overclocking, you are allowed to overclock CPU frequency for optimal system performance. In OC DNA, you can save your OC settings as a profile and share it with your friends. Your friends then can load the OC profile to their own system to get the same OC settings. In IES (Intelligent Energy Saver), the voltage regulator can reduce the number of output phases to improve efficiency when the CPU cores are idle without sacrificing computing performance. Please visit our website for the operation procedures of ASRock Extreme Tuning Utility (AXTU).

ASRock website: <a href="http://www.asrock.com">http://www.asrock.com</a>

- 7. ASRock Instant Flash is a BIOS flash utility embedded in Flash ROM. This convenient BIOS update tool allows you to update system BIOS without entering operating systems first like MS-DOS or Windows®. With this utility, you can press the <F6> key during the POST or the <F2> key to enter into the BIOS setup menu to access ASRock Instant Flash. Just launch this tool and save the new BIOS file to your USB flash drive, floppy disk or hard drive, then you can update your BIOS only in a few clicks without preparing an additional floppy diskette or other complicated flash utility. Please be noted that the USB flash drive or hard drive must use FAT32/16/12 file system.
- 8. If you desire a faster, less restricted way of charging your Apple devices, such as iPhone/iPad/iPod Touch, ASRock has prepared a wonderful solution for you ASRock APP Charger. Simply install the APP Charger driver, it makes your iPhone charge much quickly from your computer and up to 40% faster than before. ASRock APP Charger allows you to quickly charge many Apple devices simultaneously and even supports continuous charging when your PC enters into Standby mode (S1), Suspend to RAM (S3), hibernation mode (S4) or power off (S5). With APP Charger driver installed, you can easily enjoy the marvelous charging experience. ASRock website: <a href="https://www.asrock.com/Feature/AppCharger/index.asp">https://www.asrock.com/Feature/AppCharger/index.asp</a>
- 9. ASRock SmartView, a new function for internet browsers, is the smart start page for IE that combines your most visited web sites, your history, your Facebook friends and your real-time newsfeed into an enhanced view for a more personal Internet experience. ASRock motherboards are exclusively equipped with the ASRock SmartView utility that helps you keep in touch with friends on-the-go. To use ASRock SmartView feature, please make sure your OS version is Windows® 7 / 7 64 bit / Vista™ / Vista™ 64 bit, and your browser version is IE8.
  - $ASRock\ website:\ \underline{http://www.asrock.com/Feature/SmartView/index.asp}$
- ASRock XFast USB can boost USB storage device performance. The performance may depend on the properties of the device.
- 11. ASRock XFast LAN provides a faster internet access, which includes the benefits listed below. LAN Application Prioritization: You can configure your application's priority ideally and/or add new programs. Lower Latency in Game: After setting online game's priority higher, it can lower the latency in games. Traffic Shaping: You can watch Youtube HD videos and download simultaneously. Real-Time Analysis of Your Data: With the status window, you can easily recognize which data streams you are transferring currently.
- 12. ASRock XFast Charger is the best and fastest technology to charge your mobile devices via PC. With the superb XFast Charger USB port, users are assured to enjoy the quick charging experience anytime. In addition to Apple devices, it is also capable of Charging the BC 1.1 standard smart devices. Please refer to page 46 for details.

- 13. ASRock XFast RAM is a new function that is included into ASRock Extreme Tuning Utility (AXTU). It fully utilizes the memory space that cannot be used under Windows® OS 32-bit CPU. ASRock XFast RAM also shortens the loading time of previously visited websites, making web surfing faster than ever. And it also boosts the speed of Adobe Photoshop 5 times faster. Another advantage of ASRock XFast RAM is that it reduces the frequency of accessing your SSDs or HDDs in order to extend their lifespan.
- 14. ASRock X-FAN will be automatically activated only when the system rises to a certain temperature under heavy-loading or overclocking. Normally, ASRock X-FAN will remain deactivated to give users the quietest computing experience. The target temperature and fan speed settings can be configured in the UEFI setup utility.
- 15. ASRock Crashless BIOS allows users to update their BIOS without fear of failing. If power loss occurs during the BIOS update process, ASRock Crashless BIOS will automatically finish the BIOS update procedure after regaining power. Please note that BIOS files need to be placed in the root directory of your USB disk. Only USB2.0 ports support this feature.
- Although this motherboard offers stepless control, it is not recommended to perform over-clocking. Frequencies other than the recommended CPU bus frequencies may cause instability of the system or damage the CPU.
- 17. While CPU overheat is detected, the system will automatically shutdown. Before you resume the system, please check if the CPU fan on the motherboard functions properly and unplug the power cord, then plug it back again. To improve heat dissipation, remember to spray thermal grease between the CPU and the heatsink when you install the PC system.
- Intel Rapid Storage Technology enterprise 3.0, ASRock XFast RAM and ASRock Game Blaster are not supported by Microsoft<sup>®</sup> Windows<sup>®</sup> XP / XP 64-bit.
- 19. EuP stands for Energy Using Product, was a provision regulated by the European Union to define the power consumption for the completed system. According to EuP, the total AC power of the completed system should be under 1.00W in off mode condition. To meet EuP standards, an EuP ready motherboard and an EuP ready power supply are required. According to Intel's suggestion, the EuP ready power supply must meet the standard of 5v, and the standby power efficiency should be higher than 50% under 100 mA current consumption. For EuP ready power supply selection, we recommend you to check with the power supply manufacturer for more details.

#### 1.3 Motherboard Layout

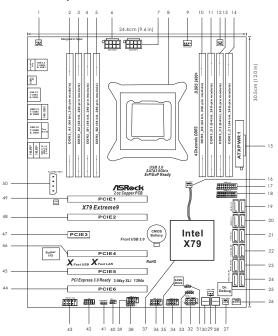

```
Power Fan Connector (PWR_FAN1)
                                                      Chassis Fan Connector (CHA_FAN2)
      240-pin DDR3 DIMM Slot (DDR3_A1, Black)
                                               28
                                                      Reset Switch (RSTBTN)
      240-pin DDR3 DIMM Slot (DDR3_A2, Black)
                                                      Chassis Fan Connector (CHA_FAN3)
                                                29
      240-pin DDR3 DIMM Slot (DDR3_B1, Black)
                                                      Power Switch (PWRBTN)
                                                30
      240-pin DDR3 DIMM Slot (DDR3_B2, Black)
                                                31
                                                      Power LED Header (PLED1)
      ATX 12V Power Connector (ATX12V2)
                                                32
                                                      System Panel Header (PANEL1, Black)
      ATX 12V Power Connector (ATX12V1)
                                                33
                                                      Chassis Speaker Header (SPEAKER1, Black)
                                                      USB 2.0 Header (USB_12_13, Black)
      2011-Pin CPU Socket
                                                34
      CPU Fan Connector (CPU_FAN1)
                                                      SPI Flash Memory (64Mb)
                                                35
10
      240-pin DDR3 DIMM Slot (DDR3_D2, Black)
                                                36
                                                      USB 2.0 Header (USB_10_11, Black)
      240-pin DDR3 DIMM Slot (DDR3_D1, Black)
                                                37
                                                      Intel X79 Chipset
      CPU Fan Connector (CPU_FAN2)
                                                      Consumer Infrared Module Header
12
                                                38
      240-pin DDR3 DIMM Slot (DDR3 C2, Black)
13
                                                      (CIR1, Gray)
      240-pin DDR3 DIMM Slot (DDR3_C1, Black)
                                                      USB 2.0 Header (USB_8_9, Black)
14
                                                39
15
      ATX Power Connector (ATXPWR1)
                                                40
                                                      Infrared Module Header (IR1)
      SB Fan Connector (SB_FAN1)
                                                      Clear CMOS Jumper (CLRCMOS1)
16
                                                41
17
      USB 3.0 Header (USB3_6_7, Black)
                                                      COM Port Header (COM1)
                                                42
      USB 3.0 Header (USB3_4_5, Black)
                                                      Front Panel IEEE 1394 Header
18
                                                43
19
      SATA2 Connectors (SATA2_2_3, Black)
                                                      (FRONT 1394, Black)
20
      SATA2 Connectors (SATA2_0_1, Black)
                                                 44
                                                      PCI Express 3.0 x16 Slot (PCIE6, Black)
      SATA3 Connectors (SATA3_0_1, Gray)
                                                45
                                                      PCI Express 3.0 x16 Slot (PCIE5, Black)
21
22
      SATA3 Connectors (SATA3_M4_M5, Gray)
                                                      PCI Express 3.0 x16 Slot (PCIE4, Black)
                                                46
                                                      PCI Express 2.0 x1 Slot (PCIE3, Black)
23
      SATA3 Connectors (SATA3 M2 M3, Gray)
                                                47
24
      SATA3 Connectors (SATA3_M0_M1, Gray)
                                                48
                                                      PCI Express 3.0 x16 Slot (PCIE2, Black)
25
      Dr. Debug
                                                49
                                                      PCI Express 3.0 x16 Slot (PCIE1, Black)
      Chassis Fan Connector (CHA_FAN1)
                                                      SLI / XFIRE Power Connector
```

# 1.4 I/O Panel

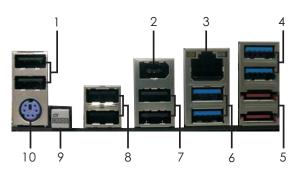

- USB 2.0 Ports (USB01)
- 2 IEEE 1394 Port (IEEE 1394)
- LAN RJ-45 Port \* 3
- USB 3.0 Ports (USB23) 4
- \*\* 5 eSATA3 Connectors
- USB 3.0 Ports (USB3\_01)
- USB 2.0 Ports (USB45)
- USB 2.0 Ports (USB23) Clear CMOS Switch (CLRCBTN) 9
- 10 PS/2 Keyboard Port (Purple)
- \* There are two LED next to the LAN port. Please refer to the table below for the LAN port LED indications.

# **LAN Port LED Indications**

#### Activity/Link LED SPEED LED

| Status   | Description   |
|----------|---------------|
| Off      | No Link       |
| Blinking | Data Activity |
| On       | Link          |

| Status | Description        |  |  |
|--------|--------------------|--|--|
| Off    | 10Mbps connection  |  |  |
| Orange | 100Mbps connection |  |  |
| Green  | 1Gbps connection   |  |  |

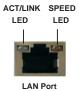

 $<sup>^{\</sup>star\star}$  eSATA3 connector supports SATA Gen3 in cable 1M.

#### 1.5 ASRock Game Blaster

ASRock Game Blaster is packed with the new earthshattering Creative Sound Core3D quad-core sound and voice processor. It is designed to deliver sound and voice with unbeatable quality and accurate 3D positional audio. It also boosts gaming performance, enables dual LAN with teaming function, and allows users to morph their voice into miscellaneous characters which is amusingly funny.

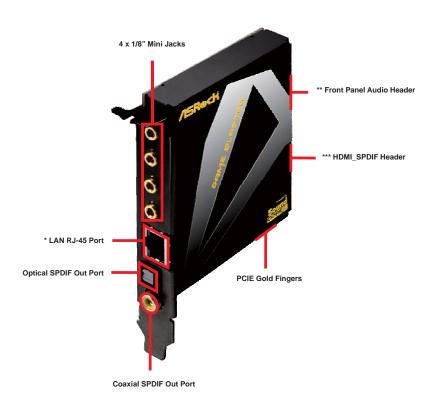

\* There are two LEDs next to the LAN port. Please refer to the table below for the LAN port LED indications.

#### **LAN Port LED Indications**

# Activity/Link LED

Link

Description

Data Activity

No Link

Status

Blinking

Off

On

#### SPEED LED

|  | OI LED LED |                    |  |  |  |
|--|------------|--------------------|--|--|--|
|  | Status     | Description        |  |  |  |
|  | Off        | 10Mbps connection  |  |  |  |
|  | Green      | 100Mbps connection |  |  |  |
|  | Green      | 1Gbps connection   |  |  |  |

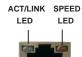

I AN Po

\*\* Front Panel Audio Header (9-pin F\_AUDIO1)

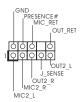

\*\*\* HDMI\_SPDIF Header (3-pin HDMI\_SPDIF1)

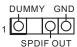

# **Specifications**

| Platform        | - Size: 4.3-in x 3.0-in, 11.0 cm x 7.5 cm                     |  |  |  |
|-----------------|---------------------------------------------------------------|--|--|--|
|                 | - Premium Gold Capacitor design (100% Japan-made high-        |  |  |  |
|                 | quality Conductive Polymer Capacitors)                        |  |  |  |
| Chipset         | - Creative Sound Core3D quad-core sound and voice             |  |  |  |
|                 | processor                                                     |  |  |  |
|                 | - Powerful 32-bit 200Mhz QUAD-Processor SIMD DSP              |  |  |  |
|                 | - 102dB 24-bit DAC                                            |  |  |  |
|                 | - 101dB 24-bit ADC                                            |  |  |  |
| Output Features | - Supports Stereo / 2.1 Speakers / 5.1 Surround / 7.1         |  |  |  |
|                 | Surround-EX / Headphones                                      |  |  |  |
|                 | - Front Panel Headphone Out with built-in amplifier (shared   |  |  |  |
|                 | with jack 4)                                                  |  |  |  |
|                 | - Coaxial SPDIF Out Port                                      |  |  |  |
|                 | - Optical SPDIF Out Port                                      |  |  |  |
| Input Features  | - Line in / Microphone in shared with 1/8" mini jack (jack 3) |  |  |  |
|                 | - Front Panel Microphone In                                   |  |  |  |
| Audio           | - Supports THX TruStudio <sup>™</sup> PRO                     |  |  |  |
|                 | - Supports CrystalVoice                                       |  |  |  |
|                 | - Supports EAX1.0 to EAX5.0                                   |  |  |  |
|                 | - Supports Full Blu-ray Profile 2.0 Audio Decoder             |  |  |  |
|                 | - Supports Blu-ray Audio                                      |  |  |  |
|                 | - Supports AES-128 Encryption/Decryption Engine               |  |  |  |
| LAN             | - Broadcom BCM57781                                           |  |  |  |
|                 | - PCIE x1 Gigabit LAN 10/100/1000 Mb/s                        |  |  |  |
|                 | - Supports Wake-On-LAN                                        |  |  |  |
|                 | - Supports Energy Efficient Ethernet 802.3az                  |  |  |  |
|                 | - Supports Dual LAN with Teaming function (for motherboards   |  |  |  |
|                 | with Broadcom LAN)                                            |  |  |  |
|                 | - Supports PXE                                                |  |  |  |
| Rear Panel I/O  | I/O Panel                                                     |  |  |  |
|                 | - 1 x Coaxial SPDIF Out Port                                  |  |  |  |
|                 | - 1 x Optical SPDIF Out Port                                  |  |  |  |
|                 | - 1 x RJ-45 LAN Port with LED (ACT/LINK LED and SPEED         |  |  |  |
|                 | LED)                                                          |  |  |  |
|                 | - 4 x 1/8" mini jacks                                         |  |  |  |
| Connector       | - 1 x HDMI_SPDIF header                                       |  |  |  |
|                 | - 1 x Front panel audio connector                             |  |  |  |
| os              | - Microsoft® Windows® 7 / 7 64-bit / Vista™ / Vista™ 64-bit   |  |  |  |
| i e             |                                                               |  |  |  |

# Chapter 2: Installation\_

This is an ATX form factor (12.0"  $\times$  9.6", 30.5  $\times$  24.4 cm) motherboard. Before you install the motherboard, study the configuration of your chassis to ensure that the motherboard fits into it.

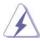

Make sure to unplug the power cord before installing or removing the motherboard. Failure to do so may cause physical injuries to you and damages to motherboard components.

#### 2.1 Screw Holes

Place screws into the holes indicated by circles to secure the motherboard to the chassis.

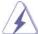

Do not over-tighten the screws! Doing so may damage the motherboard.

#### 2.2 Pre-installation Precautions

Take note of the following precautions before you install motherboard components or change any motherboard settings.

- Unplug the power cord from the wall socket before touching any components.
- To avoid damaging the motherboard's components due to static electricity, NEVER place your motherboard directly on the carpet or the like. Also remember to use a grounded wrist strap or touch a safety grounded object before you handle the components.
- 3. Hold components by the edges and do not touch the ICs.
- Whenever you uninstall any component, place it on a grounded antistatic pad or in the bag that comes with the component.
- When placing screws into the screw holes to secure the motherboard to the chassis, please do not over-tighten the screws! Doing so may damage the motherboard.

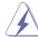

Before you install or remove any component, ensure that the power is switched off or the power cord is detached from the power supply. Failure to do so may cause severe damage to the motherboard, peripherals, and/or components.

#### 2.3 CPU Installation

For the installation of Intel 2011-Pin CPU, please follow the steps below.

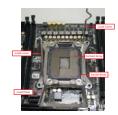

2011-Pin Socket Overview

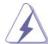

Before you insert the 2011-Pin CPU into the socket, please check if the CPU surface is unclean or if there are any bent pins in the socket. Do not force to insert the CPU into the socket if above situation is found. Otherwise, the CPU will be seriously damaged.

#### Step 1. Open the socket:

Step 1-1. Disengage the left lever by pressing it down and sliding it out of the hook.

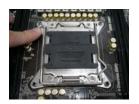

Step 1-2. Disengage the right lever by pressing it down and sliding it out of the hook.

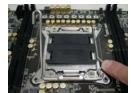

Step 1-3. Keep the right lever positioned at about 90 degrees in order to flip up the load plate.

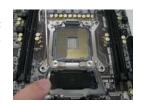

Step 2. Insert the 2011-Pin CPU:

Step 2-1. Hold the CPU by the edge with the triangle mark(Pin 1) on your upper right corner.

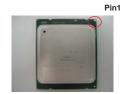

Step 2-2. Locate Pin1 and the two orientation key notches.

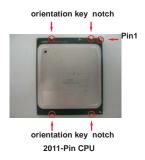

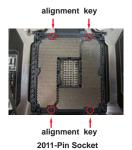

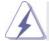

For proper inserting, please ensure to match the four orientation key notches of the CPU with the four alignment keys of the socket.

Step 2-3. Carefully place the CPU into the socket by using a purely vertical mo-

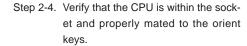

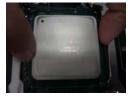

# Step 3. Close the socket:

Step 3-1. Flip the load plate onto the IHS, then the cover will automatically come off by itself.

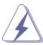

The cover must be placed if returning the motherboard for after service.

Step 3-2. Press down the right load lever, and secure it with the load plate tab under the retention tab.

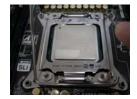

Step 3-3. Press down the left load lever, and secure it with the load plate tab under the retention tab.

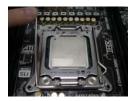

#### 2.4 Installation of CPU Fan and Heatsink

This motherboard is equipped with 2011-Pin socket that supports Intel 2011-Pin CPU. Please adopt the type of heatsink and cooling fan compliant with Intel 2011-Pin CPU to dissipate heat. Before you installed the heatsink, you need to spray thermal interface material between the CPU and the heatsink to improve heat dissipation. Ensure that the CPU and the heatsink are securely fastened and in good contact with each other. Then connect the CPU fan to the CPU\_FAN connector (CPU\_FAN1, see page 12, No. 9 or CPU\_FAN2, see page 12, No. 12).

For proper installation, please kindly refer to the instruction manuals of your CPU fan and heatsink.

Below is an example to illustrate the installation of the heatsink for 2011-Pin CPU.

Step 1. Apply thermal interface material onto center of IHS on the socket surface.

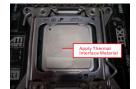

- Step 2. Place the heatsink onto the socket. Ensure fan cables are oriented on side closest to the CPU fan connector on the motherboard (CPU\_FAN1, see page 12, No. 9 or CPU\_FAN2, see page 12, No. 12).
- Step 3. Align screws with the motherboard's holes.
- Step 4. Use a screw driver to install the screws.

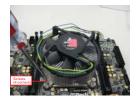

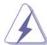

If you don't fasten the screws, the heatsink cannot be secured on the motherboard.

- Step 5. Connect fan header with the CPU fan connector on the motherboard.
- Step 6. Secure excess cable with tie-wrap to ensure the cable does not interfere with fan operation or contact other components.

#### 2.5 Installation of Memory Modules (DIMM)

This motherboard provides eight 240-pin DDR3 (Double Data Rate 3) DIMM slots, and supports Quad Channel Memory Technology. For quad channel configuration, you always need to install **identical** (the same brand, speed, size and chip-type) DDR3 DIMM in the slots, so that Quad Channel Memory Technology can be activated.

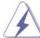

- Due to Intel® CPU spec definition, please install the memory modules on DDR3\_A1, DDR3\_B1, DDR3\_C1 and DDR3\_D1 for the first priority. If above four DDR3 DIMM slots are fully installed, and you want to use more than four memory modules, please install the other memory modules from left to right (from DDR3\_A2, DDR3\_B2, DDR3\_D2 to DDR3\_C2.)
- If only two memory modules are installed in the DDR3 DIMM slots, then Dual Channel Memory Technology is activated. If three memory modules are installed, then Triple Channel Memory Technology is activated. If more than four memory modules are installed in the DDR3 DIMM slots, then Quad Channel Memory Technology is activated.
- It is not allowed to install a DDR or DDR2 memory module into DDR3 slot; otherwise, this motherboard and DIMM may be damaged.

# Installing a DIMM

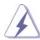

Please make sure to disconnect power supply before adding or removing DIMMs or the system components.

Step 1. Unlock a DIMM slot by pressing the retaining clips outward.

Step 2. Align a DIMM on the slot such that the notch on the DIMM matches the break on the slot.

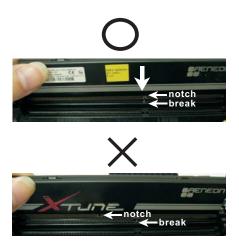

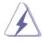

The DIMM only fits in one correct orientation. It will cause permanent damage to the motherboard and the DIMM if you force the DIMM into the slot at incorrect orientation.

Step 3. Firmly insert the DIMM into the slot until the retaining clips at both ends fully snap back in place and the DIMM is properly seated.

#### 2.6 Expansion Slots (PCI Express Slots)

There are 6 PCI Express slots on this motherboard.

PCIE slots: PCIE1 / PCIE2 / PCIE4 / PCIE5 / PCIE6 (PCIE 3.0 x16 slots) are used for PCI Express graphics cards.

PCIE3 (PCIE 2.0 x1 slot) is used for PCI Express cards with x1 lane width cards, such as ASRock Game Blaster, Gigabit LAN card, SATA2 card, etc.

#### **PCIE Slot Configurations**

|                                                  | PCIE1 | PCIE2 | PCIE4 | PCIE5 | PCIE6 |
|--------------------------------------------------|-------|-------|-------|-------|-------|
| Dual Graphics Cards in                           | x16   | х0    | x16   | х0    | N/A   |
| CrossFireX <sup>™</sup> or SLI <sup>™</sup> Mode |       |       |       |       |       |
| Triple Graphics Cards in                         | x16   | х0    | x16   | х0    | х8    |
| 3-Way CrossFireX <sup>™</sup> or                 |       |       |       |       |       |
| 3-Way SLI <sup>™</sup> Mode                      |       |       |       |       |       |
| Five Graphics Cards                              | x8    | x8    | x8    | x8    | x8    |

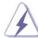

- In single VGA card mode, it is recommended to install a PCI Express x16 graphics card on PCIE1 slot.
- 2. In CrossFireX<sup>™</sup> mode or SLI<sup>™</sup> mode, please install PCI Express x16 graphics cards on PCIE1 and PCIE4 slots. Therefore, both these two slots will work at x16 bandwidth.
- 3. In 3-Way CrossFireX<sup>™</sup> or 3-Way SLI<sup>™</sup> mode, please install PCI Express x16 graphics cards on PCIE1, PCIE4 and PCIE6 slots. Therefore, PCIE1 and PCIE4 will work at x16 bandwidth, while PCIE6 works at x8 bandwidth.
- If you install five PCI Express x16 graphics cards on PCIE1, PCIE2, PCIE4, PCIE5 and PCIE6 slots, these five slots will work at x8 bandwidth.
- Please connect a chassis fan to motherboard chassis fan connector (CHA\_FAN1, CHA\_FAN2 or CHA\_FAN3) when using multiple graphics cards for better thermal environment.
- 6. Currently Intel® Socket 2011 Sandy Bridge-E Processor doesn't support PCIE 3.0, but this motherboard is already PCIE 3.0 hardware ready. It depends on Intel's CPU to enable PCIE 3.0. Please check Intel's website for information on future CPU updates and releases.

#### Installing an expansion card

- Step 1. Before installing the expansion card, please make sure that the power supply is switched off or the power cord is unplugged. Please read the documentation of the expansion card and make necessary hardware settings for the card before you start the installation.
- Step 2. Remove the system unit cover (if your motherboard is already installed in a chassis).
- Step 3. Remove the bracket facing the slot that you intend to use. Keep the screws for later use.
- Step 4. Align the card connector with the slot and press firmly until the card is completely seated on the slot.
- Step 5. Fasten the card to the chassis with screws.
- Step 6. Replace the system cover.

#### 2.7 ASRock Game Blaster Installation Guide

#### 2.7.1 ASRock Game Blaster and Driver Installation

Step 1. Please refer to the "Expansion Slots" section then insert ASRock Game Blaster into PCIE3 slot.

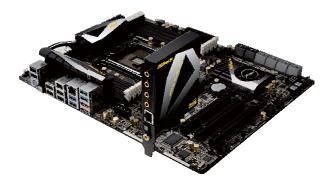

Step2. Follow the step by step driver setup directions. Please make sure to use Windows® Vista™ 32-bit / 64-bit or Windows® 7 32-bit / 64-bit.

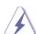

ASRock Game Blaster is not supported under Windows  $^{\! @}$  XP / XP 64-bit.

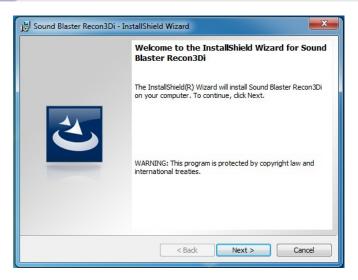

Step3. Restart your computer for ASRock Game Blaster to take effect.

#### 2.7.2 ASRock Game Blaster Configuration

This section explains how to configure your ASRock Game Blaster.

# 2.7.2.1 THX TRUSTUDIO PRO

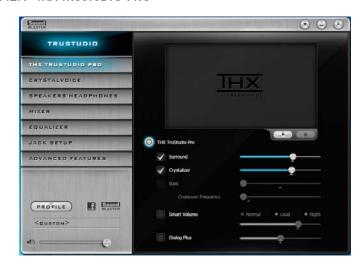

#### **THX TruStudio Pro**

Click the power button on the left to activate or deactivate.

#### Surround

Control the level of audio immersion in music, movies and games.

#### Crystalizer

Enhance music and movies to make them sound livelier.

#### Bass

Control the desired level of bass.

#### **Crossover Frequency**

Redirect all frequencies below this value to the optimal speaker for better bass response.

# **Smart Volume**

Adjust the loudness of your audio playback automatically to minimize sudden volume changes.

# **Dialog Plus**

Enhance the voices in movies for clearer dialog.

# 2.7.2.2 CRYSTALVOICE

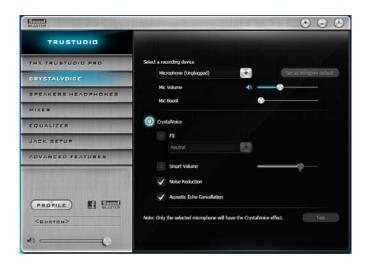

# Select a recording device

#### Mic Volume

Control the level of mic volume.

# Mic Boost

Control the level of mic boost.

# CrystalVoice

Click the power button on the left to activate or deactivate.

#### FΧ

Morph your voice into different characters and accents.

#### **Smart Volume**

Be heard clearly without having to shout or whisper.

#### **Noise Reduction**

Eliminate unwanted background noise in your conversation.

#### **Acoustic Echo Cancellation**

Eliminate echoes that interfere with your conversation.

#### 2.7.2.3 SPEAKERS/HEADPHONES

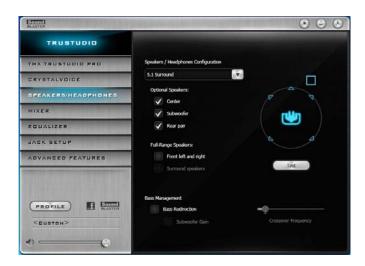

# Speakers / Headphones Configuration

Select the device connected.

#### **Optional Speakers:**

Center

Enable or disable center speaker.

Subwoofer

Enable or disable subwoofer.

Rear pair

Enable or disable rear pair speakers.

# Full-Range Speakers:

Select full-range speakers.

Front left and right

Surround speakers

#### **Bass Management**

#### **Bass Redirection**

Enable or disable bass redirection.

Subwoofer Gain

Enable or disable subwoofer gain.

#### **Crossover Frequency**

Redirect all frequencies below this value to the optimal speaker for better bass response.

# 2.7.2.4 MIXER

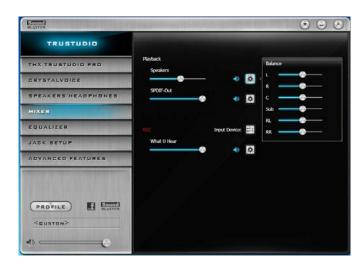

# Playback

# **Speakers**

Control the level of speakers playback.

# SPDIF-Out

Control the level of SPDIF-Out playback.

#### **Balance**

Control the level of various speaker's balance.

# REC

# Input Device

Select input device.

# What U Hear

Control the level of playback redirect.

#### 2.7.2.5 EQUALIZER

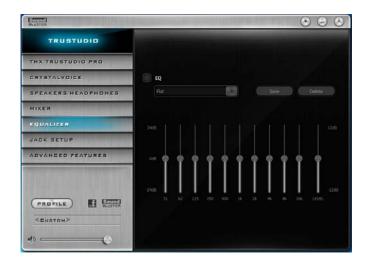

#### EQ

Choose from Flat, Acoustic, Classical, Country, Dance, Jazz, New Age, Pop, Rock and Vocal.

# 2.7.2.6 JACK SETUP

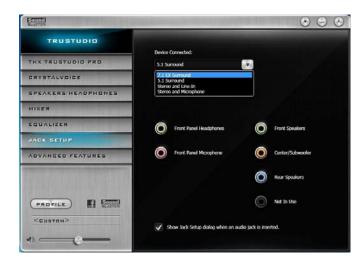

#### **Device Connected:**

Select the device connected.

#### 5.1 Surround

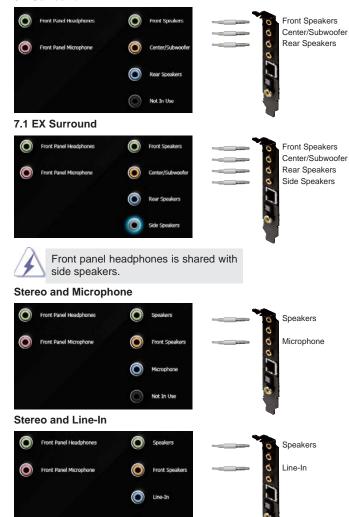

Show Jack Setup dialog when an audio jack is inserted Enable or disable Jack Setup dialog.

# 2.7.2.7 ADVANCED FEATURES

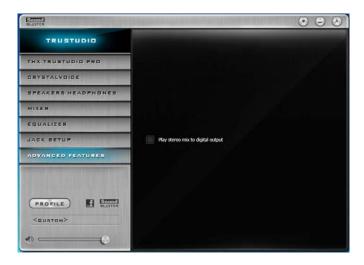

# Play stereo mix to digital output

Enable or disable play stereo mix to digital output.

# 2.7.2.8 PROFILE

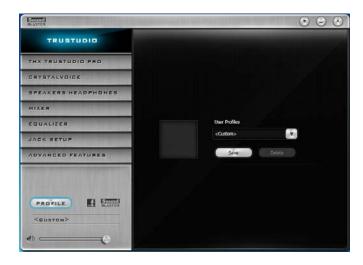

# **User Profiles**

You can save, load or delete your user profiles. The default is <Custom>.

# 2.8 SLI<sup>TM</sup>, 3-Way SLI<sup>TM</sup> and Quad SLI<sup>TM</sup> Operation Guide

This motherboard supports NVIDIA® SLI<sup>TM</sup>, 3-Way SLI<sup>TM</sup> and Quad SLI<sup>TM</sup> (Scalable Link Interface) technology that allows you to install up to three identical PCI Express x16 graphics cards. Currently, NVIDIA® SLI<sup>TM</sup> technology supports Windows® XP / XP 64-bit / Vista<sup>TM</sup> / Vista<sup>TM</sup> 64-bit / 7 / 7 64-bit OS. NVIDIA® 3-Way SLI<sup>TM</sup> and Quad SLI<sup>TM</sup> technology support Windows® Vista<sup>TM</sup> / Vista<sup>TM</sup> 64-bit / 7 / 7 64-bit OS only. Please follow the installation procedures in this section.

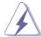

#### Requirements

- 1. For SLI<sup>™</sup> technology, you should have two identical SLI<sup>™</sup>-ready graphics cards that are NVIDIA<sup>®</sup> certified. For 3-Way SLI<sup>™</sup> technology, you should have three identical 3-Way SLI<sup>™</sup>-ready graphics cards that are NVIDIA<sup>®</sup> certified. For Quad SLI<sup>™</sup> technology, you should have two identical Quad SLI<sup>™</sup>-ready graphics cards that are NVIDIA<sup>®</sup> certified.
- Make sure that your graphics card driver supports NVIDIA® SLI™ technology (driver version 280.41 and later). Download the driver from NVIDIA website (www.nvidia.com).
- 3. Make sure that your power supply unit (PSU) can provide at least the minimum power required by your system. It is recommended to use NVIDIA® certified PSU. Please refer to NVIDIA® website for details.

#### 2.8.1 Graphics Card Setup

# 2.8.1.1 Installing Two SLI<sup>™</sup>-Ready Graphics Cards

Step 1. Install the identical SLI™-ready graphics cards that are NVIDIA® certified because different types of graphics cards will not work together properly. (Even the GPU chips version shall be the same.) Insert one graphics card into PCIE1 slot and the other graphics card to PCIE4 slot. Make sure that the cards are properly seated on the slots.

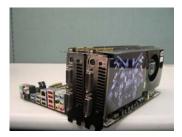

Step2. If required, connect the auxiliary power source to the PCI Express graphics cards.

Step3. Align and insert the ASRock SLI\_Bridge\_2S Card to the goldfingers on each graphics card. Make sure the ASRock SLI\_Bridge\_2S Card is firmly in place.

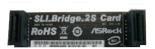

ASRock SLI\_Bridge\_2S Card

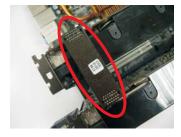

Step4. Connect a VGA cable or a DVI cable to the monitor connector or the DVI connector of the graphics card that is inserted to PCIE1 slot.

# 2.8.1.2 Installing Three SLI<sup>™</sup>-Ready Graphics Cards

Step 1. Install the identical 3-Way SLI™-ready graphics cards that are NVIDIA® certified because different types of graphics cards will not work together properly. (Even the GPU chips version shall be the same.) Each graphics card should have two goldfingers for ASRock 3-Way SLI-2S1S Bridge Card connector. Insert one graphics card into PCIE1 slot, another graphics card to PCIE4 slot, and the other graphics card to PCIE6 slot. Make sure that the cards are properly seated on the slots.

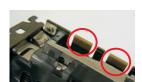

**Two Goldfingers** 

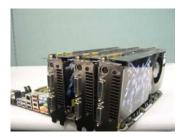

Step2. Connect the auxiliary power source to the PCI Express graphics card. Please make sure that both power connectors on the PCI Express graphics card are connected. Repeat this step on the three graphics cards.

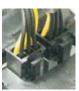

Step3. Align and insert ASRock 3-Way SLI-2S1S Bridge Card to the goldfingers on each graphics card. Make sure ASRock 3-Way SLI-2S1S Bridge Card is firmly in place.

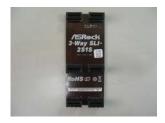

ASRock 3-Way SLI-2S1S Bridge Card

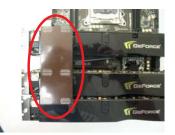

Step4. Connect a VGA cable or a DVI cable to the monitor connector or the DVI connector of the graphics card that is inserted to PCIE1 slot.

#### 2.8.2 Driver Installation and Setup

Install the graphics card drivers to your system. After that, you can enable the Multi-Graphics Processing Unit (GPU) feature in the NVIDIA® nView system tray utility. Please follow the below procedures to enable the multi-GPU feature.

For Windows® XP / XP 64-bit OS: (For SLI™ mode only)

A. Double-click **NVIDIA Settings icon** on your Windows® taskbar.

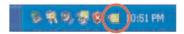

B. From the pop-up menu, select **Set SLI and PhysX configuration**. In **Set PhysX GPU acceleration** item, please select **Enabled**. In **Select an SLI configuration** item, please select **Enable SLI**. And click **Apply**.

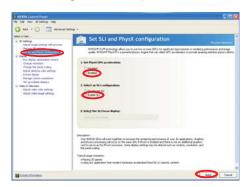

- C. Reboot your system.
- D. You can freely enjoy the benefit of  $\mathsf{SLI}^\mathsf{TM}$  feature.

For Windows<sup>®</sup> Vista<sup>™</sup> / Vista<sup>™</sup> 64-bit / 7 / 7 64-bit OS: (For SLI<sup>™</sup> and Quad SLI<sup>™</sup> mode)

- A. Click the **Start** icon on your Windows taskbar.
- B. From the pop-up menu, select **All Programs**, and then click **NVIDIA Corporation**.
- C. Select NVIDIA Control Panel tab.
- D. Select Control Panel tab.

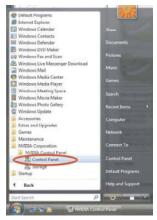

E. From the pop-up menu, select **Set SLI and PhysX configuration**. In **Set PhysX GPU acceleration** item, please select **Enabled**. In **Select an SLI configuration** item, please select **Enable SLI**. And click **Apply**.

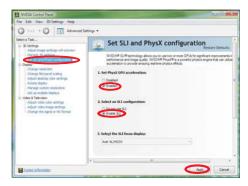

- F. Reboot your system.
- G. You can freely enjoy the benefit of  $\mathsf{SLI}^\mathsf{TM}$  or Quad  $\mathsf{SLI}^\mathsf{TM}$  feature.

## For Windows® Vista $^{TM}$ / Vista $^{TM}$ 64-bit / 7 / 7 64-bit OS: (For 3-Way SLI $^{TM}$ mode)

- A. Follow steps A to D on page 38.
- B. From the pop-up menu, select Set SLI and PhysX configuration. In Select a hardware acceleration setting for PhysX item, please select Enabled. In Select an SLI configuration item, please select Enable 3-way SLI. And click Apply.

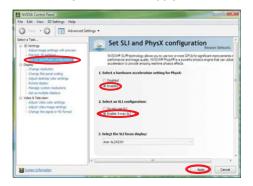

- C. Reboot your system.
- D. You can freely enjoy the benefit of 3-Way  $SLI^{TM}$  feature.
- \* SLI™ appearing here is a registered trademark of NVIDIA® Technologies Inc., and is used only for identification or explanation and to the owners' benefit, without intent to infringe.

# 2.9 CrossFireX<sup>™</sup>, 3-Way CrossFireX<sup>™</sup> and Quad CrossFireX<sup>™</sup> Operation Guide

This motherboard supports CrossFireX<sup>TM</sup>, 3-way CrossFireX<sup>TM</sup> and Quad CrossFireX<sup>TM</sup> feature. CrossFireX<sup>TM</sup> technology offers the most advantageous means available of combining multiple high performance Graphics Processing Units (GPU) in a single PC. Combining a range of different operating modes with intelligent software design and an innovative interconnect mechanism, CrossFireX<sup>TM</sup> enables the highest possible level of performance and image quality in any 3D application. Currently CrossFireX<sup>TM</sup> feature is supported with Windows® XP with Service Pack 2 / Vista<sup>TM</sup> / 7 OS. 3-way CrossFireX<sup>TM</sup> and Quad CrossFireX<sup>TM</sup> feature are supported with Windows® Vista<sup>TM</sup> / 7 OS only. Please check AMD website for ATI<sup>TM</sup> CrossFireX<sup>TM</sup> driver updates.

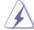

- 1. If a customer incorrectly configures their system they will not see the performance benefits of CrossFireX<sup>™</sup>. All three CrossFireX<sup>™</sup> components, a CrossFireX<sup>™</sup> Ready graphics card, a CrossFireX<sup>™</sup> Ready motherboard and a CrossFireX<sup>™</sup> Edition co-processor graphics card, must be installed correctly to benefit from the CrossFireX<sup>™</sup> multi-GPU platform.
- If you pair a 12-pipe CrossFireX<sup>™</sup> Edition card with a 16-pipe card, both cards will operate as 12-pipe cards while in CrossFireX<sup>™</sup> mode.

#### 2.9.1 Graphics Card Setup

#### 2.9.1.1 Installing Two CrossFireX<sup>™</sup>-Ready Graphics Cards

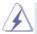

Different CrossFireX<sup>TM</sup> cards may require different methods to enable CrossFireX<sup>TM</sup> feature. In below procedures, we use Radeon HD 5770 as the example graphics card. For other CrossFireX<sup>TM</sup> cards that AMD has released or will release in the future, please refer to AMD graphics card manuals for detailed installation guide.

Step 1. Insert one Radeon graphics card into PCIE1 slot and the other Radeon graphics card to PCIE4 slot. Make sure that the cards are properly seated on the slots.

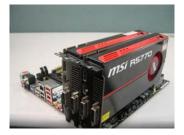

Step 2. Connect two Radeon graphics cards by installing CrossFire Bridge on CrossFire Bridge Interconnects on the top of Radeon graphics cards. (CrossFire Bridge is provided with the graphics card you purchase, not bundled with this motherboard. Please refer to your graphics card vendor for details.)

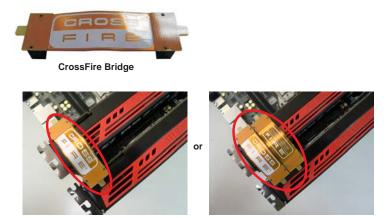

Step 3. Connect the DVI monitor cable to the DVI connector on the Radeon graphics card on PCIE1 slot. (You may use the DVI to D-Sub adapter to convert the DVI connector to D-Sub interface, and then connect the D-Sub monitor cable to the DVI to D-Sub adapter.)

#### 2.9.1.2 Installing Three CrossFireX<sup>™</sup>-Ready Graphics Cards

Step 1. Install the identical 3-Way CrossFireX<sup>™</sup>-ready graphics cards that are AMD<sup>®</sup> certified because different types of graphics cards will not work together properly. (Even the GPU chips version shall be the same.) Insert one graphics card into PCIE1 slot, another graphics card to PCIE4 slot, and the other graphics card to PCIE6 slot. Make sure that the cards are properly seated on the slots.

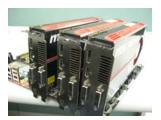

Step 4. Use one CrossFire<sup>™</sup> Bridge to connect Radeon graphics cards on PCIE1 and PCIE4 slots, and use the other CrossFire<sup>™</sup> Bridge to connect Radeon graphics cards on PCIE4 and PCIE6 slots. (CrossFire<sup>™</sup> Bridge is provided with the graphics card you purchase, not bundled with this motherboard. Please refer to your graphics card vendor for details.)

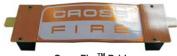

 $\mathsf{CrossFire}^{\mathsf{TM}}\,\mathsf{Bridge}$ 

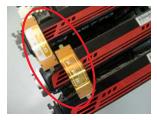

Step 5. Connect the DVI monitor cable to the DVI connector on the Radeon graphics card on PCIE1 slot. (You may use the DVI to D-Sub adapter to convert the DVI connector to D-Sub interface, and then connect the D-Sub monitor cable to the DVI to D-Sub adapter.)

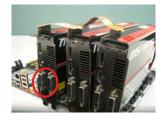

#### 2.9.2 Driver Installation and Setup

- Step 1. Power on your computer and boot into OS.
- Step 2. Remove the AMD driver if you have any VGA driver installed in your system.

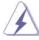

The Catalyst Uninstaller is an optional download. We recommend using this utility to uninstall any previously installed Catalyst drivers prior to installation. Please check AMD website for ATI<sup>TM</sup> driver updates.

Step 3. Install the required drivers to your system.

#### For Windows® XP OS:

- A. AMD recommends Windows® XP Service Pack 2 or higher to be installed (If you have Windows® XP Service Pack 2 or higher installed in your system, there is no need to download it again): http://www.microsoft.com/windowsxp/sp2/default.mspx
- B. You must have Microsoft .NET Framework installed prior to downloading and installing the CATALYST Control Center. Please check Microsoft website for details.

#### For Windows® 7 / Vista™ OS:

Install the CATALYST Control Center. Please check AMD website for details.

- Step 4. Restart your computer.
- Step 5. Install the VGA card drivers to your system, and restart your computer.

  Then you will find "ATI Catalyst Control Center" on your Windows® taskbar.

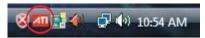

ATI Catalyst Control Center

Step 6. Double-click "ATI Catalyst Control Center". Click "View", select "CrossFireX<sup>TM</sup>", and then check the item "Enable CrossFireX<sup>TM</sup>". Select "2 GPUs" and click "Apply" (if you install two Radeon graphics cards). Select "3 GPUs" and click "OK" (if you install three Radeon graphics cards).

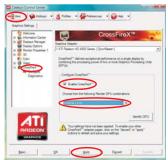

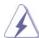

Although you have selected the option "Enable CrossFire<sup>TMn</sup>, the CrossFireX<sup>TM</sup> function may not work actually. Your computer will automatically reboot. After restarting your computer, please confirm whether the option "Enable CrossFire<sup>TMn</sup> in "ATI Catalyst Control Center" is selected or not; if not, please select it again, and then you are able to enjoy the benefit of CrossFireX<sup>TM</sup> feature.

Step 7. You can freely enjoy the benefit of  $CrossFireX^{TM}$ , 3-Way  $CrossFireX^{TM}$  or Quad  $CrossFireX^{TM}$  feature.

- \* CrossFireX<sup>™</sup> appearing here is a registered trademark of AMD Technologies Inc., and is used only for identification or explanation and to the owners' benefit, without intent to infringe.
- \* For further information of AMD CrossFireX<sup>™</sup> technology, please check AMD website for updates and details.

#### 2.10 Surround Display Feature

This motherboard supports Surround Display upgrade. With the external add-on PCI Express VGA cards, you can easily enjoy the benefits of Surround Display feature. For detailed instructions, please refer to the document at the following path in the Support CD:

..\ Surround Display Information

#### 2.11 ASRock Smart Remote Installation Guide

ASRock Smart Remote is only used for ASRock motherboard with CIR header. Please refer to below procedures for the quick installation and usage of ASRock Smart Remote.

Step1. Find the CIR header located next to the USB 2.0 header on ASRock motherboard.

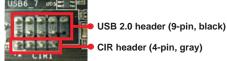

Step2. Connect the front USB cable to the USB 2.0 header (as below, pin 1-5) and the CIR header. Please make sure the wire assignments and the pin assignments are matched correctly.

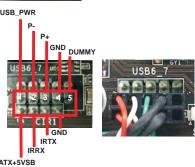

Step3. Install Multi-Angle CIR Receiver to the front USB port. If Multi-Angle CIR Receiver cannot successfully receive the infrared signals from MCE Remote Controller, please try to install it to the other front USB port.

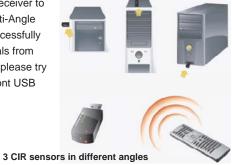

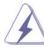

- Only one of the front USB port can support CIR function. When the CIR function is enabled, the other port will remain USB function.
- Multi-Angle CIR Receiver is used for front USB only. Please do
  not use the rear USB bracket to connect it on the rear panel.
   Multi-Angle CIR Receiver can receive the multi-direction infrared
  signals (top, down and front), which is compatible with most of
  the chassis on the market.
- The Multi-Angle CIR Receiver does not support Hot-Plug function. Please install it before you boot the system.
- \* ASRock Smart Remote is only supported by some of ASRock motherboards. Please refer to ASRock website for the motherboard support list: <a href="http://www.asrock.com">http://www.asrock.com</a>

#### 2.12 ASRock XFast Charger Operation Guide

ASRock XFast Charger is the best and fastest technology to charge your mobile devices via PC. With the superb XFast Charger USB port, users are assured to enjoy the quick charging experience anytime. In addition to Apple devices, it is also capable of Charging the BC 1.1 standard smart devices. Please refer to below instruction for proper operation.

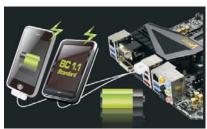

This motherboard provides five USB ports for ASRock XFast Charger:

#### USB 2.0 port (USB0) on the I/O panel

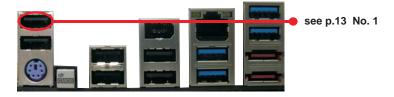

USB 3.0 ports (USB3\_6\_7 and USB3\_4\_5) headers

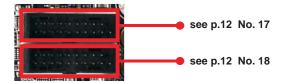

With ASRock XFast Charger feature, you can freely enjoy the quick charging convenience by installing the USB cable on these five ports.

#### 2.13 Jumpers Setup

The illustration shows how jumpers are setup. When the jumper cap is placed on pins, the jumper is "Short". If no jumper cap is placed on pins, the jumper is "Open". The illustration shows a 3-pin jumper whose pin1 and pin2 are "Short" when jumper cap is placed on these 2 pins.

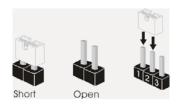

| Jumper             | Settir  | ng         | Description |
|--------------------|---------|------------|-------------|
| Clear CMOS Jumper  | 1 2     | 2 3        |             |
| (CLRCMOS1)         | • • 0   | 0 • •      |             |
| (see p.12, No. 41) | Default | Clear CMOS |             |

Note: CLRCMOS1 allows you to clear the data in CMOS. To clear and reset the system parameters to default setup, please turn off the computer and unplug the power cord from the power supply. After waiting for 15 seconds, use a jumper cap to short pin2 and pin3 on CLRCMOS1 for 5 seconds. However, please do not clear the CMOS right after you update the BIOS. If you need to clear the CMOS when you just finish updating the BIOS, you must boot up the system first, and then shut it down before you do the clear-CMOS action. Please be noted that the password, date, time, user default profile, 1394 GUID and MAC address will be cleared only if the CMOS battery is removed.

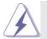

The Clear CMOS Switch has the same function as the Clear CMOS jumper.

#### 2.14 Onboard Headers and Connectors

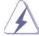

Onboard headers and connectors are NOT jumpers. Do NOT place jumper caps over these headers and connectors. Placing jumper caps over the headers and connectors will cause permanent damage of the motherboard!

#### Serial ATA2 Connectors

(SATA2\_0\_1: see p.12, No. 20) (SATA2\_2\_3: see p.12, No. 19)

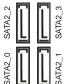

These four Serial ATA2 (SATA2) connectors support SATA data cables for internal storage devices. The current SATA2 interface allows up to 3.0 Gb/s data transfer rate.

#### Serial ATA3 Connectors

(SATA3\_0\_1: see p.12, No. 21) (SATA3\_M0\_M1: see p.12, No. 24) (SATA3\_M2\_M3: see p.12, No. 23) (SATA3\_M4\_M5: see p.12, No. 22)

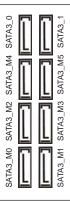

These eight Serial ATA3 (SATA3) connectors support SATA data cables for internal storage devices. The current SATA3 interface allows up to 6.0 Gb/s data transfer rate.

Serial ATA (SATA)
Data Cable
(Optional)

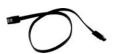

Either end of the SATA data cable can be connected to the SATA / SATA2 / SATA3 hard disk or the SATA2 / SATA3 connector on this motherboard.

Serial ATA (SATA) Power Cable (Optional)

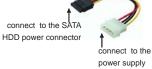

Please connect the black end of SATA power cable to the power connector on each drive. Then connect the white end of SATA power cable to the power connector of the power supply.

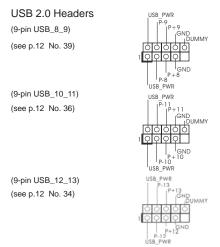

Besides six default USB 2.0 ports on the I/O panel, there are three USB 2.0 headers on this motherboard. Each USB 2.0 header can support two USB 2.0 ports.

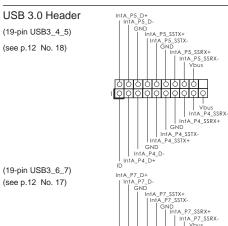

Besides two default USB 3.0 ports on the I/O panel, there are two USB 3.0 headers on this motherboard. Each USB 3.0 header can support two USB 3.0 ports.

#### Infrared Module Header (5-pin IR1)

(see p.12 No. 40)

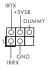

This header supports an optional wireless transmitting and receiving infrared module.

#### Consumer Infrared Module Header (4-pin CIR1)

(see p.12 No. 38)

PLED+ PLED-PWRBTN#

This header can be used to connect the remote controller receiver.

#### System Panel Header (9-pin PANEL1)

(see p.12 No. 32)

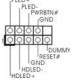

This header accommodates several system front panel functions.

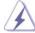

Connect the power switch, reset switch and system status indicator on the chassis to this header according to the pin assignments below. Note the positive and negative pins before connecting the cables.

#### PWRBTN (Power Switch):

Connect to the power switch on the chassis front panel. You may configure the way to turn off your system using the power switch.

#### RESET (Reset Switch):

Connect to the reset switch on the chassis front panel. Press the reset switch to restart the computer if the computer freezes and fails to perform a normal restart.

#### PLED (System Power LED):

Connect to the power status indicator on the chassis front panel. The LED is on when the system is operating. The LED keeps blinking when the system is in S1 sleep state. The LED is off when the system is in S3/S4 sleep state or powered off (S5).

#### **HDLED (Hard Drive Activity LED):**

Connect to the hard drive activity LED on the chassis front panel. The LED is on when the hard drive is reading or writing data.

The front panel design may differ by chassis. A front panel module mainly consists of power switch, reset switch, power LED, hard drive activity LED, speaker and etc. When connecting your chassis front panel module to this header, make sure the wire assignments and the pin assign-ments are matched correctly.

#### Chassis Speaker Header

(4-pin SPEAKER 1)

(see p.12 No. 33)

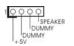

Please connect the chassis speaker to this header.

#### Power LED Header

(3-pin PLED1)

(see p.12 No. 31)

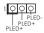

Please connect the chassis power LED to this header to indicate system power status. The LED is on when the system is operating. The LED keeps blinking in S1 state. The LED is off in S3/S4 state or S5 state (power off).

#### Chassis, Power and SB Fan Connectors

(4-pin CHA\_FAN1)

(see p.12 No. 26)

FAN\_SPEED\_CONTROL | GND CHA\_FAN\_SPEED

(3-pin CHA\_FAN2)

(see p.12 No. 27)

GND +12V CHA\_FAN\_SPEED

(3-pin CHA\_FAN3) (see p.12 No. 29) GND +12V CHA\_FAN\_SPEED

(3-pin PWR\_FAN1) (see p.12 No. 1)

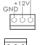

PWR\_FAN\_SPEED

(3-pin SB\_FAN1) (see p.12 No. 16) GND +12V SB FAN SPEED Please connect the fan cables to the fan connectors and match the black wire to the ground pin. CHA\_FAN1, CHA\_FAN2 and CHA\_FAN3 support FAN control. SB\_FAN1 supports Quiet FAN.

#### **CPU Fan Connectors**

(4-pin CPU\_FAN1)

(see p.12 No. 9)

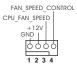

Please connect the CPU fan cable to the connector and match the black wire to the ground pin.

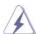

Though this motherboard provides 4-Pin CPU fan (Quiet Fan) support, the 3-Pin CPU fan still can work successfully even without the fan speed control function. If you plan to connect the 3-Pin CPU fan to the CPU fan connector on this motherboard, please connect it to Pin 1-3.

Pin 1-3 Connected

3-Pin Fan Installation

(3-pin CPU\_FAN2) (see p.12 No. 12)

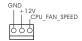

ATX Power Connector (24-pin ATXPWR1) (see p.12 No. 15)

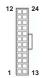

Please connect an ATX power supply to this connector.

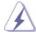

Though this motherboard provides 24-pin ATX power connector, it can still work if you adopt a traditional 20-pin ATX power supply. To use the 20-pin ATX power supply, please plug your power supply along with Pin 1 and Pin 13.

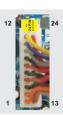

20-Pin ATX Power Supply Installation

ATX 12V Power Connector (8-pin ATX12V1) (see p.12 No. 6 and 7)

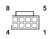

Please connect an ATX 12V power supply to this connector.

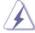

Though this motherboard provides 8-pin ATX 12V power connector, it can still work if you adopt a traditional 4-pin ATX 12V power supply. To use the 4-pin ATX power supply, please plug your power supply along with Pin 1 and Pin 5.

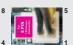

4-Pin ATX 12V Power Supply Installation

## SLI/XFIRE Power Connector

(4-pin SLI/XFIRE\_PWR1) (see p.12 No. 50)

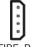

SLI/XFIRE\_POWER1

It is not necessary to use this connector, but please connect it with a hard disk power connecor when two graphics cards are plugged to this motherboard.

#### IEEE 1394 Header (9-pin FRONT\_1394)

(see p.12 No. 43)

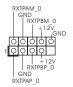

Besides one default IEEE 1394 port on the I/O panel, there is one IEEE 1394 header (FRONT\_1394) on this motherboard. This IEEE 1394 header can support one IEEE 1394 port.

### Serial port Header

(9-pin COM1)

(see p.12 No. 42)

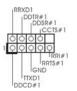

This COM1 header supports a serial port module.

#### The Installation Guide of Front USB 3.0 Panel

Step 1 Prepare the bundled Front USB 3.0 Panel, four Step 2 HDD screws, and six chassis screws.

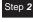

Step 4

Screw the 2.5" HDD/SSD to the Front USB 3.0 Panel with four HDD screws.

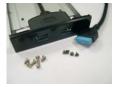

Step 3 Intall the Front USB 3.0 Panel into the 2.5" drive bay of the chassis.

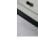

Screw the Front USB 3.0 Panel to the drive bay with six chassis screws.

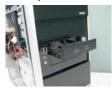

Step 5 Plug the Front USB 3.0 cable into the USB 3.0 header (USB3\_4\_5 or USB3\_6\_7) on the motherboard.

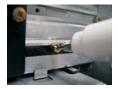

Step 6 The Front USB 3.0 Panel is ready to use.

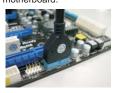

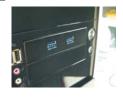

#### The Installation Guide of Rear USB 3.0 Bracket

Step 1 Unscrew the two screws from the Front USB 3.0 Step 2

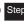

Put the USB 3.0 cable and the rear USB 3.0 bracket together.

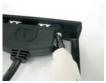

Step 3 Screw the two screws into the rear USB 3.0 bracket.

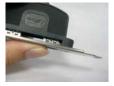

Step 4 Put the rear USB 3.0 bracket into the chassis.

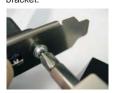

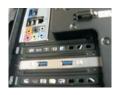

#### 2.15 Smart Switches

The motherboard has three smart switches: power switch, reset switch and clear CMOS switch, allowing users to quickly turn on/off or reset the sytem clear the CMOS values.

| Power Switch<br>(PWRBTN)<br>(see p.12 No. 30)      | Φ     | Power Switch is a smart switch, allowing users to quickly turn on/off the system.     |
|----------------------------------------------------|-------|---------------------------------------------------------------------------------------|
| Reset Switch<br>(RSTBTN)<br>(see p.12 No. 28)      | RESET | Reset Switch is a smart switch, allowing users to quickly reset the system.           |
| Clear CMOS Switch<br>(CLRCBTN)<br>(see p.13 No. 9) | Cir   | Clear CMOS Switch is a smart switch, allowing users to quickly clear the CMOS values. |

## 2.16 Dr. Debug

Dr. Debug is used to provide code information, which makes troubleshooting even easier. Please see the diagrams below for reading the Dr. Debug codes.

| Status Code | Description                                                                  |
|-------------|------------------------------------------------------------------------------|
| 0x00        | Not used                                                                     |
| 0x01        | Power on. Reset type detection (soft/hard)                                   |
| 0x02        | AP initialization before microcode loading                                   |
| 0x03        | North Bridge initialization before microcode loading                         |
| 0x04        | South Bridge initialization before microcode loading                         |
| 0x05        | OEM initialization before microcode loading                                  |
| 0x06        | Microcode loading                                                            |
| 0x07        | AP initialization after microcode loading                                    |
| 0x08        | North Bridge initialization after microcode loading                          |
| 0x09        | South Bridge initialization after microcode loading                          |
| 0x0A        | OEM initialization after microcode loading                                   |
| 0x0B        | Cache initialization                                                         |
| 0x0C - 0x0D | Reserved for future AMI SEC error codes                                      |
| 0x0E        | Microcode not found                                                          |
| 0x0F        | Microcode not loaded                                                         |
| 0x10        | PEI Core is started                                                          |
| 0x11        | Pre-memory CPU initialization is started                                     |
| 0x12        | Pre-memory CPU initialization (CPU module specific)                          |
| 0x13        | Pre-memory CPU initialization (CPU module specific)                          |
| 0x14        | Pre-memory CPU initialization (CPU module specific)                          |
| 0x15        | Pre-memory North Bridge initialization is started                            |
| 0x16        | Pre-Memory North Bridge initialization (North Bridge module specific)        |
| 0x17        | Pre-Memory North Bridge initialization (North Bridge module specific)        |
| 0x18        | Pre-Memory North Bridge initialization (North Bridge module specific)        |
| 0x19        | Pre-memory South Bridge initialization is started                            |
| 0x1A        | Pre-memory South Bridge initialization (South Bridge module specific)        |
| 0x1B        | Pre-memory South Bridge initialization (South Bridge module specific)        |
| 0x1C        | Pre-memory South Bridge initialization (South Bridge module specific)        |
| 0x1D - 0x2A | OEM pre-memory initialization codes                                          |
| 0x2B        | Memory initialization. Serial Presence Detect (SPD) data reading             |
| 0x2C        | Memory initialization. Memory presence detection                             |
| 0x2D        | Memory initialization. Programming memory timing information                 |
| 0x2E        | Memory initialization. Configuring memory                                    |
| 0x2F        | Memory initialization (other)                                                |
| 0x30        | Reserved for ASL                                                             |
| 0x31        | Memory Installed                                                             |
| 0x32        | CPU post-memory initialization is started                                    |
| 0x33        | CPU post-memory initialization. Cache initialization                         |
| 0x34        | CPU post-memory initialization. Application Processor(s) (AP) initialization |
| 0x35        | CPU post-memory initialization. Boot Strap Processor (BSP) selection         |
| 0x36        | CPU post-memory initialization. System Management Mode (SMM)                 |
|             | initialization                                                               |

| 0x37        | Post-Memory North Bridge initialization is started                        |
|-------------|---------------------------------------------------------------------------|
| 0x38        | Post-Memory North Bridge initialization (North Bridge module specific)    |
| 0x39        | Post-Memory North Bridge initialization (North Bridge module specific)    |
| 0x3A        | Post-Memory North Bridge initialization (North Bridge module specific)    |
| 0x3B        | Post-Memory South Bridge initialization is started                        |
| 0x3C        | Post-Memory South Bridge initialization (South Bridge module specific)    |
| 0x3D        | Post-Memory South Bridge initialization (South Bridge module specific)    |
| 0x3E        | Post-Memory South Bridge initialization (South Bridge module specific)    |
| 0x3F-0x4E   | OEM post memory initialization codes                                      |
| 0x4F        | DXE IPL is started                                                        |
| 0x50        | Memory initialization error. Invalid memory type or incompatible memory   |
|             | speed                                                                     |
| 0x51        | Memory initialization error. SPD reading has failed                       |
| 0x52        | Memory initialization error. Invalid memory size or memory modules do not |
|             | match                                                                     |
| 0x53        | Memory initialization error. No usable memory detected                    |
| 0x54        | Unspecified memory initialization error                                   |
| 0x55        | Memory not installed                                                      |
| 0x56        | Invalid CPU type or Speed                                                 |
| 0x57        | CPU mismatch                                                              |
| 0x58        | CPU self test failed or possible CPU cache error                          |
| 0x59        | CPU micro-code is not found or micro-code update is failed                |
| 0x5A        | Internal CPU error                                                        |
| 0x5B        | reset PPI is not available                                                |
| 0x5C-0x5F   | Reserved for future AMI error codes                                       |
| 0xE0        | S3 Resume is stared (S3 Resume PPI is called by the DXE IPL)              |
| 0xE1        | S3 Boot Script execution                                                  |
| 0xE2        | Video repost                                                              |
| 0xE3        | OS S3 wake vector call                                                    |
| 0xE4-0xE7   | Reserved for future AMI progress codes                                    |
| 0xE8        | S3 Resume Failed                                                          |
| 0xE9        | S3 Resume PPI not Found                                                   |
| 0xEA        | S3 Resume Boot Script Error                                               |
| 0xEB        | S3 OS Wake Error                                                          |
| 0xEC-0xEF   | Reserved for future AMI error codes                                       |
| 0xF0        | Recovery condition triggered by firmware (Auto recovery)                  |
| 0xF1        | Recovery condition triggered by user (Forced recovery)                    |
| 0xF2        | Recovery process started                                                  |
| 0xF3        | Recovery firmware image is found                                          |
| 0xF4        | Recovery firmware image is loaded                                         |
| 0xF5-0xF7   | Reserved for future AMI progress codes                                    |
| 0xF8        | Recovery PPI is not available                                             |
| 0xF9        | Recovery capsule is not found                                             |
| 0xFA        | Invalid recovery capsule                                                  |
| 0xFB - 0xFF | Reserved for future AMI error codes                                       |
| 0x60        | DXE Core is started                                                       |
| 0x61        | NVRAM initialization                                                      |
|             |                                                                           |

| 0x62        | Installation of the South Bridge Runtime Services              |
|-------------|----------------------------------------------------------------|
| 0x63        | CPU DXE initialization is started                              |
| 0x64        | CPU DXE initialization (CPU module specific)                   |
| 0x65        | CPU DXE initialization (CPU module specific)                   |
| 0x66        | CPU DXE initialization (CPU module specific)                   |
| 0x67        | CPU DXE initialization (CPU module specific)                   |
| 0x68        | PCI host bridge initialization                                 |
| 0x69        | North Bridge DXE initialization is started                     |
| 0x6A        | North Bridge DXE SMM initialization is started                 |
| 0x6B        | North Bridge DXE initialization (North Bridge module specific) |
| 0x6C        | North Bridge DXE initialization (North Bridge module specific) |
| 0x6D        | North Bridge DXE initialization (North Bridge module specific) |
| 0x6E        | North Bridge DXE initialization (North Bridge module specific) |
| 0x6F        | North Bridge DXE initialization (North Bridge module specific) |
| 0x70        | South Bridge DXE initialization is started                     |
| 0x71        | South Bridge DXE SMM initialization is started                 |
| 0x72        | South Bridge devices initialization                            |
| 0x73        | South Bridge DXE Initialization (South Bridge module specific) |
| 0x74        | South Bridge DXE Initialization (South Bridge module specific) |
| 0x75        | South Bridge DXE Initialization (South Bridge module specific) |
| 0x76        | South Bridge DXE Initialization (South Bridge module specific) |
| 0x77        | South Bridge DXE Initialization (South Bridge module specific) |
| 0x78        | ACPI module initialization                                     |
| 0x79        | CSM initialization                                             |
| 0x7A – 0x7F | Reserved for future AMI DXE codes                              |
| 0x80 – 0x8F | OEM DXE initialization codes                                   |
| 0x90        | Boot Device Selection (BDS) phase is started                   |
| 0x91        | Driver connecting is started                                   |
| 0x92        | PCI Bus initialization is started                              |
| 0x93        | PCI Bus Hot Plug Controller Initialization                     |
| 0x94        | PCI Bus Enumeration                                            |
| 0x95        | PCI Bus Request Resources                                      |
| 0x96        | PCI Bus Assign Resources                                       |
| 0x97        | Console Output devices connect                                 |
| 0x98        | Console input devices connect                                  |
| 0x99        | Super IO Initialization                                        |
| 0x9A        | USB initialization is started                                  |
| 0x9B        | USB Reset                                                      |
| 0x9C        | USB Detect                                                     |
| 0x9D        | USB Enable                                                     |
| 0x9E - 0x9F | Reserved for future AMI codes                                  |
| 0xA0        | IDE initialization is started                                  |
| 0xA1        | IDE Reset                                                      |
| 0xA2        | IDE Detect                                                     |
| 0xA3        | IDE Enable                                                     |
| 0xA4        | SCSI initialization is started                                 |
| -           |                                                                |
| I0xA5       | SCSI Reset                                                     |

| 0xA6        | SCSI Detect                                           |
|-------------|-------------------------------------------------------|
| 0xA7        | SCSI Enable                                           |
| 0xA8        | Setup Verifying Password                              |
| 0xA9        | Start of Setup                                        |
| 0xAA        | Reserved for ASL (see ASL Status Codes section below) |
| 0xAB        | Setup Input Wait                                      |
| 0xAC        | Reserved for ASL (see ASL Status Codes section below) |
| 0xAD        | Ready To Boot event                                   |
| 0xAE        | Legacy Boot event                                     |
| 0xAF        | Exit Boot Services event                              |
| 0xB0        | Runtime Set Virtual Address MAP Begin                 |
| 0xB1        | Runtime Set Virtual Address MAP End                   |
| 0xB2        | Legacy Option ROM Initialization                      |
| 0xB3        | System Reset                                          |
| 0xB4        | USB hot plug                                          |
| 0xB5        | PCI bus hot plug                                      |
| 0xB6        | Clean-up of NVRAM                                     |
| 0xB7        | Configuration Reset (reset of NVRAM settings)         |
| 0xB8 – 0xBF | Reserved for future AMI codes                         |
| 0xC0 - 0xCF | OEM BDS initialization codes                          |
| 0xD0        | CPU initialization error                              |
| 0xD1        | North Bridge initialization error                     |
| 0xD2        | South Bridge initialization error                     |
| 0xD3        | Some of the Architectural Protocols are not available |
| 0xD4        | PCI resource allocation error. Out of Resources       |
| 0xD5        | No Space for Legacy Option ROM                        |
| 0xD6        | No Console Output Devices are found                   |
| 0xD7        | No Console Input Devices are found                    |
| 0xD8        | Invalid password                                      |
| 0xD9        | Error loading Boot Option (LoadImage returned error)  |
| 0xDA        | Boot Option is failed (StartImage returned error)     |
| 0xDB        | Flash update is failed                                |
| 0xDC        | Reset protocol is not available                       |
|             |                                                       |

#### 2.17 Serial ATA (SATA) / Serial ATA2 (SATA2) Hard Disks Installation

This motherboard adopts Intel® X79 chipset that supports Serial ATA (SATA) / Serial ATA2 (SATA2) hard disks and RAID (RAID 0, RAID 1, RAID 5, RAID 10 and Intel Rapid Storage 3.0) functions. You may install SATA / SATA2 hard disks on this motherboard for internal storage devices. This section will guide you to install the SATA / SATA2 hard disks.

- STEP 1: Install the SATA / SATA2 hard disks into the drive bays of your chassis.
- STEP 2: Connect the SATA power cable to the SATA / SATA2 hard disk.
- STEP 3: Connect one end of the SATA data cable to the motherboard's SATA2 connector.
- STEP 4: Connect the other end of the SATA data cable to the SATA / SATA2 hard disk

#### 2.18 Serial ATA3 (SATA3) Hard Disks Installation

This motherboard adopts Intel® X79 chipset that supports Serial ATA3 (SATA3) hard disks and RAID (RAID 0, RAID 1, RAID 5, RAID 10 and Intel Rapid Storage 3.0) functions for SATA3\_0 and SATA3\_1 connectors. Marvell SE9220 chipset supports Serial ATA3 (SATA3) hard disks and RAID (RAID 0 and RAID 1) functions for SATA3\_M0 and SATA3\_M1 connectors. And Marvell SE9172 chipset supports Serial ATA3 (SATA3) hard disks and RAID (RAID 0 and RAID 1) for SATA3\_M2, SATA3\_M3, SATA3\_M4 and SATA3\_M5 connectors. You may install SATA3 hard disks on this motherboard for internal storage devices. This section will guide you to install the SATA3 hard disks.

- STEP 1: Install the SATA3 hard disks into the drive bays of your chassis.
- STEP 2: Connect the SATA power cable to the SATA3 hard disk.
- STEP 3: Connect one end of the SATA data cable to the motherboard's SATA3 connector.
- STEP 4: Connect the other end of the SATA data cable to the SATA3 hard disk.

#### 2.19 Hot Plug and Hot Swap Functions for SATA / SATA2 HDDs

This motherboard supports Hot Plug and Hot Swap functions for SATA / SATA2 in RAID / AHCI mode. Intel® X79 chipset provides hardware support for Advanced Host controller Interface (AHCI), a new programming interface for SATA host controllers developed through a joint industry effort.

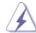

#### NOTE

#### What is Hot Plug Function?

If the SATA / SATA2 HDDs are NOT set for RAID configuration, it is called "Hot Plug" for the action to insert and remove the SATA / SATA2 HDDs while the system is still power-on and in working condition.

However, please note that it cannot perform Hot Plug if the OS has been installed into the SATA / SATA2 HDD.

#### What is Hot Swap Function?

If SATA / SATA2 HDDs are built as RAID 1 or RAID 5 then it is called "Hot Swap" for the action to insert and remove the SATA / SATA2 HDDs while the system is still power-on and in working condition.

#### 2.20 Hot Plug and Hot Swap Functions for SATA3 HDDs

This motherboard supports Hot Plug and Hot Swap functions for SATA3 in RAID / AHCI mode. Intel® X79, Marvell SE9220 and Marvell SE9172 chipsets provide hardware support for Advanced Host controller Interface (AHCI), a new programming interface for SATA host controllers developed through a joint industry effort.

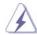

#### NOTE

#### What is Hot Plug Function?

If the SATA3 HDDs are NOT set for RAID configuration, it is called "Hot Plug" for the action to insert and remove the SATA3 HDDs while the system is still power-on and in working condition.

However, please note that it cannot perform Hot Plug if the OS has been installed into the SATA3 HDD.

#### What is Hot Swap Function?

If SATA3 HDDs are built as RAID 1 or RAID 5 then it is called "Hot Swap" for the action to insert and remove the SATA3 HDDs while the system is still power-on and in working condition.

## 2.21 SATA / SATA2 / SATA3 HDD Hot Plug Feature and Operation Guide

This motherboard supports Hot Plug feature for SATA / SATA2 / SATA3 HDD in RAID / AHCI mode. Please read below operation guide of Hot Plug feature carefully. Before you process the SATA / SATA2 / SATA3 HDD Hot Plug, please check below cable accessories from the motherboard gift box pack.

A. 7-pin SATA data cable

B. SATA power cable with SATA 15-pin power connector interface

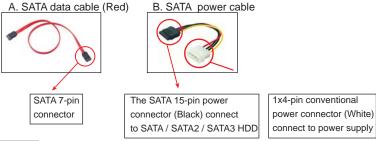

#### Caution

- Without SATA 15-pin power connector interface, the SATA / SATA2 / SATA3 Hot Plug cannot be processed.
- 2. Even some SATA / SATA2 / SATA3 HDDs provide both SATA 15-pin power connector and IDE 1x4-pin conventional power connector interfaces, the IDE 1x4-pin conventional power connector interface is definitely not able to support Hot Plug and will cause the HDD damage and data loss.

#### Points of attention, before you process the Hot Plug:

- 1. Below operation procedure is designed only for our motherboard, which supports SATA / SATA2 / SATA3 HDD Hot Plug.
  - \* The SATA / SATA2 / SATA3 Hot Plug feature might not be supported by the chipset because of its limitation, the SATA / SATA2 / SATA3 Hot Plug support information of our motherboard is indicated in the product spec on our website: www.asrock.com
- 2. Make sure your SATA / SATA2 / SATA3 HDD can support Hot Plug function from your dealer or HDD user manual. The SATA / SATA2 / SATA3 HDD, which cannot support Hot Plug function, will be damaged under the Hot Plug operation.
- 3. Please make sure the SATA / SATA2 / SATA3 driver is installed into system properly. The latest SATA / SATA2 / SATA3 driver is available on our support website: <a href="https://www.asrock.com">www.asrock.com</a>
- Make sure to use the SATA power cable & data cable, which are from our motherboard package.
- Please follow below instructions step by step to reduce the risk of HDD crash or data loss.

#### How to Hot Plug a SATA / SATA2 / SATA3 HDD:

Points of attention, before you process the Hot Plug:

Please do follow below instruction sequence to process the Hot Plug, improper procedure will cause the SATA / SATA2 / SATA3 HDD damage and data loss.

Step 1 Please connect SATA power cable 1x4pin end (White) to the power supply 1x4-pin cable.

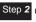

Step 2 Connect SATA data cable to the motherboard's SATA2 / SATA3 connector.

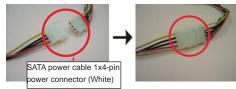

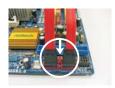

Step 3 Connect SATA 15-pin power cable connector (Black) end to SATA / SATA2 / SATA3 HDD.

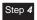

Step 4 Connect SATA data cable to the SATA / SATA2 / SATA3 HDD.

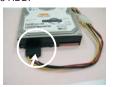

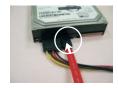

#### How to Hot Unplug a SATA / SATA2 / SATA3 HDD:

Points of attention, before you process the Hot Unplug:

Please do follow below instruction sequence to process the Hot Unplug, improper procedure will cause the SATA / SATA2 / SATA3 HDD damage and data loss.

Step 1 Unplug SATA data cable from SATA / SATA2 / SATA3 HDD side.

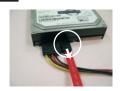

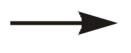

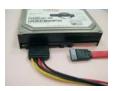

Step 2 Unplug SATA 15-pin power cable connector (Black) from SATA / SATA2 / SATA3 HDD side.

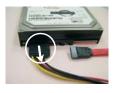

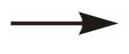

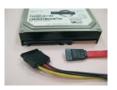

#### 2.22 Driver Installation Guide

To install the drivers to your system, please insert the support CD to your optical drive first. Then, the drivers compatible to your system can be auto-detected and listed on the support CD driver page. Please follow the order from up to bottom side to install those required drivers. Therefore, the drivers you install can work properly.

# 2.23 Installing Windows® 7 / 7 64-bit / Vista™ / Vista™ 64-bit With RAID Functions

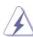

RAID mode is not supported under Windows® XP / XP 64-bit.

If you want to install Windows  $^{\circ}$  7 / 7 64-bit / Vista  $^{\mathsf{TM}}$  / Vista  $^{\mathsf{TM}}$  64-bit OS on Intel  $^{\circ}$  SATA2 / SATA3 ports with RAID functions, please follow below steps.

#### STEP 1: Set up UEFI.

A. Enter UEFI SETUP UTILITY → Advanced screen → Storage Configuration.

B. Set the option "SATA Mode" to [RAID] for Intel® SATA2 / SATA3 ports.

Set the option "Marvell SATA3 Bootable" to [Yes] for Marvell SATA3 ports.

#### STEP 2: Use "RAID Installation Guide" to set RAID configuration.

Before you start to configure the RAID function, you need to check the installation guide in the Support CD for proper configuration. Please refer to the document in the Support CD, "Guide to SATA Hard Disks Installation and RAID Configuration", which is located in the folder at the following path:

#### .. \ RAID Installation Guide

# STEP 3: Install Windows® 7 / 7 64-bit / Vista<sup>™</sup> / Vista<sup>™</sup> 64-bit OS on your system. The optical drive should be installed on an non Intel® SATA2 / SATA3 port.

Insert the Windows® 7 / 7 64-bit / Vista™ / Vista™ 64-bit optical disk into the optical drive to boot your system, and follow the instruction to install OS on your system. When you see "Where do you want to install Windows?" page, please insert our Support CD to your system, and click the "Load Driver" button to load Intel® RAID drivers. Intel® RAID drivers are located in the following path of our Support CD:

32 bit: ..\i386\Win7\_Vista\_Intel\_v3.0.0.1112

#### 64-bit: ..\AMD64\Win7-64\_Vista64\_Intel\_v3.0.0.1112

After that, please insert Windows® 7 / 7 64-bit / Vista $^{\text{TM}}$  / Vista $^{\text{TM}}$  64-bit optical disk into the optical drive again to continue the OS installation.

After the installation of Windows® 7 / 7 64-bit / Vista™ / Vista™ 64-bit OS, if you want to manage RAID functions, you are allowed to use both "RAID Installation Guide" and "Intel Rapid Storage Information" for RAID configuration. Please refer to the document in the Support CD, "Guide to SATA Hard Disks Installation and RAID Configuration", which is located in the folder at the following path: .. \ RAID Installation Guide and the document in the support CD, "Guide to Intel Rapid Storage", which is located in the folder at the following path: .. \ Intel Rapid Storage Information

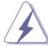

If you want to make the USB flash driver disk, please copy above Intel® RAID drivers from our Support CD to your USB flash, and then load drivers from the USB flash disk.

## 2.24 Installing Windows® 7 / 7 64-bit / Vista™ / Vista™ 64-bit / XP / XP 64-bit Without RAID Functions

If you want to install Windows® 7 / 7 64-bit / Vista™ / Vista™ 64-bit / XP / XP 64-bit OS on your SATA / SATA2 / SATA3 HDDs without RAID functions, please follow below procedures according to the OS you install.

2.24.1 Installing Windows XP / XP 64-bit Without RAID Functions If you want to install Windows XP / XP 64-bit OS on your SATA / SATA2 / SATA3 HDDs without RAID functions, please follow below steps.

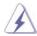

AHCI mode is not supported under Windows® XP / XP 64-bit.

#### Using SATA / SATA2 / SATA3 HDDs without NCQ function

#### STEP 1: Set Up UEFI.

- A. Enter UEFI SETUP UTILITY → Advanced screen → Storage Configuration.
- B. Set the option "SATA Mode" to [IDE] for SATA3\_0 and SATA3\_1 ports. Set the option "Marvell SATA3 Operation Mode" to [IDE] for SATA3\_M0 to SATA3\_M5 ports.

STEP 2: Install Windows® XP / XP 64-bit OS on your system.

# 2.24.2 Installing Windows® 7 / 7 64-bit / Vista™ / Vista™ 64-bit Without RAID Functions

If you want to install Windows® 7 / 7 64-bit / Vista™ / Vista™ 64-bit OS on your SATA / SATA2 / SATA3 HDDs without RAID functions, please follow below steps.

#### Using SATA / SATA2 / SATA3 HDDs with NCQ function

#### STEP 1: Set Up UEFI.

- A. Enter UEFI SETUP UTILITY → Advanced screen → Storage Configuration.
- B. Set the option "SATA Mode" to [AHCI] for SATA3\_0 and SATA3\_1 ports. Set the option "Marvell SATA3 Operation Mode" to [AHCI] for SATA3\_M0 to SATA3\_M5 ports.
- STEP 2: Install Windows® 7 / 7 64-bit / Vista™ / Vista™ 64-bit OS on your system.

#### Using SATA / SATA2 / SATA3 HDDs without NCQ function

#### STEP 1: Set Up UEFI.

- A. Enter UEFI SETUP UTILITY  $\rightarrow$  Advanced screen  $\rightarrow$  Storage Configuration.
- B. Set the option "SATA Mode" to [IDE] for SATA3\_0 and SATA3\_1 ports. Set the option "Marvell SATA3 Operation Mode" to [IDE] for SATA3\_M0 to SATA3\_M5 ports.
- STEP 2: Install Windows® 7 / 7 64-bit / Vista™ / Vista™ 64-bit OS on your system.

#### 2.25 Teaming Function Operation Guide

Dual LAN with Teaming function enabled on this motherboard allows two single connections to act as one single connection for twice the transmission bandwidth, making data transmission more effective and improving the quality of transmission of distant images. Fault tolerance on the dual LAN network prevents network downtime by transferring the workload from a failed port to a working port.

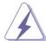

The speed of transmission is subject to the actual network environment or status even with Teaming enabled.

Before setting up Teaming function, please make sure if your Switch (or Router) could support Teaming (IEEE 802.3ad Link Aggregation) function. Then, please refer to following steps to set up Teaming function.

- 1. Install Teaming driver from the following path of motherboard Support CD:
  - 32-bit: .. \Drivers\LAN\Broadcom\Win7-64\_Win7\_Vista64\_Vista\_XP64\_ XP(v14.8.4.1)\BACS\IA32
  - 64-bit: .. \Drivers\LAN\Broadcom\Win7-64\_Win7\_Vista64\_Vista\_XP64\_ XP(v14.8.4.1)\BACS\x64

(This is a special driver for Teaming function only. If you don't want to use Teaming, please install the LAN driver provided by our support CD link.)

- 2. From the Teams menu, select Create Team, or right-click one of the devices in the "Unassigned Adapters" section and select Create a Team. This option is not available if there are no devices listed in the "Unassigned Adapters" sections, which means all adapters are already assigned to teams.
- 3. Click Expert Mode.
  - \* If you want to always use Expert Mode to create a team, click Default to Expert Mode on next start.

4. Click the Create Team tab.

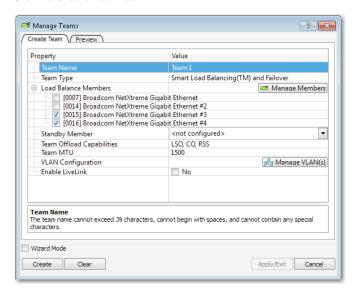

- \* The Create Team tab appears only if there are teamable adapters available.
- 5. Click the **Team Name** field to enter a team name.
- 6. Click the **Team Type** field to select a team type.
- 7. Assign any available adapter or adapters to the team by selecting the adapter from the Load Balance Members list. There must be at least one adapter selected in the Load Balance Members list.
- 8. You can assign any other available adapter to be a standby member by selecting it from the **Standby Member** list.
  - \* There must be at least one Broadcom network adapter assigned to the team. The Large Send Offload (LSO), Checksum Offload (CO), and RSS indicate if the LSO, CO, and/or RSS properties are supported for the team. The LSO, CO, and RSS properties are enabled for a team only when all of the members support and are configured for the feature.
  - \* Adding a network adapter to a team where its driver is disabled may negatively affect the offloading capabilities of the team. This may have an impact on the team's performance. Therefore, it is recommended that only driver-enabled network adapters be added as members to a team.

- 9. Type the value for **Team MTU**.
- 10. Click Create to save the team information.
- 11. Repeat steps 5. through 10. to define additional teams. As teams are defined, they can be selected from the team list, but they have not yet been created. Click the **Preview** tab to view the team structure before applying the changes.
- Click Apply/Exit to create all the teams you have defined and exit the Manage Teams window.
- 13. Click **Yes** when the message is displayed indicating that the network connection will be temporarily interrupted.
  - \* The team name cannot exceed 39 characters, cannot begin with spaces, and cannot contain any of the following characters: & \ / : \* ? < > |
  - \* Team names must be unique. If you attempt to use a team name more than once, an error message is displayed indicating that the name already exists.
  - \* The maximum number of team members is 8.
  - \* When team configuration has been correctly performed, a virtual team adapter driver is created for each configured team.
  - \* If you disable a virtual team and later want to reenable it, you must first disable and reenable all team members before you reenable the virtual team.
  - \* When you create Generic Trunking and Link Aggregation teams, you cannot designate a standby member. Standby members work only with Smart Load Balancing and Failover and SLB (Auto-Fallback Disable) types of teams.
  - \* For an SLB (Auto-Fallback Disable) team, to restore traffic to the load balance members from the standby member, click the Fallback button on the Team Properties tab.
  - \* When configuring an SLB team, although connecting team members to a hub is supported for testing, it is recommended to connect team members to a switch.
  - \* Not all network adapters made by others are supported or fully certified for teaming.

- 14. Configure the team IP address.
  - a. From Control Panel, double-click Network Connections.
  - b. Right-click the name of the team to be configured, and then click **Properties**.
  - c. On the **General** tab, click **Internet Protocol (TCP/IP)**, and then click **Properties**.
  - d. Configure the IP address and any other necessary TCP/IP configuration for the team, and then click **OK** when finished.

#### 2.26 Untied Overclocking Technology

This motherboard supports Untied Overclocking Technology, which means during overclocking, BCLK enjoys better margin due to fixed PCIE buses. Before you enable Untied Overclocking function, please enter "Overclock Mode" option of UEFI setup to set the selection from [Auto] to [Manual]. Therefore, BCLK is untied during overclocking, but PCIE buses are in the fixed mode so that BCLK can operate under a more stable overclocking environment.

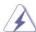

Please refer to the warning on page 9 for the possible overclocking risk before you apply Untied Overclocking Technology.

## Chapter 3: UEFI SETUP UTILITY

#### 3.1 Introduction

This section explains how to use the UEFI SETUP UTILITY to configure your system. The UEFI chip on the motherboard stores the UEFI SETUP UTILITY. You may run the UEFI SETUP UTILITY when you start up the computer. Please press <F2> or <Del> during the Power-On-Self-Test (POST) to enter the UEFI SETUP UTILITY, otherwise, POST will continue with its test routines.

If you wish to enter the UEFI SETUP UTILITY after POST, restart the system by pressing <Ctl> + <Alt> + <Delete>, or by pressing the reset button on the system chassis. You may also restart by turning the system off and then back on.

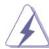

Because the UEFI software is constantly being updated, the following UEFI setup screens and descriptions are for reference purpose only, and they may not exactly match what you see on your screen.

#### 3.1.1 UEFI Menu Bar

The top of the screen has a menu bar with the following selections:

Main To set up the system time/date information

OC Tweaker To set up overclocking features

Advanced To set up the advanced UEFI features

H/W Monitor To display current hardware status

Boot To set up the default system device to locate and load the

Operating System

**Security** To set up the security features

Exit To exit the current screen or the UEFI SETUP UTILITY

Use <← > key or < → > key to choose among the selections on the menu bar, and then press <Enter> to get into the sub screen. You can also use the mouse to click your required item.

#### 3.1.2 Navigation Keys

Please check the following table for the function description of each navigation kev.

| Navigation Key(s) | Function Description                                  |
|-------------------|-------------------------------------------------------|
| <b>←/→</b>        | Moves cursor left or right to select Screens          |
| <b>↑</b> / ↓      | Moves cursor up or down to select items               |
| + / -             | To change option for the selected items               |
| <enter></enter>   | To bring up the selected screen                       |
| <f1></f1>         | To display the General Help Screen                    |
| <f9></f9>         | To load optimal default values for all the settings   |
| <f10></f10>       | To save changes and exit the UEFI SETUP UTILITY       |
| <esc></esc>       | To jump to the Exit Screen or exit the current screen |

#### 3.2 Main Screen

When you enter the UEFI SETUP UTILITY, the Main screen will appear and display the system overview.

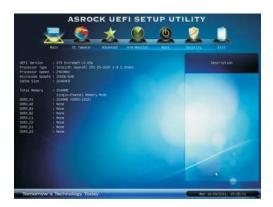

#### System Browser

System Browser can let you easily check your current system configuration in UEFI setup.

#### 3.3 OC Tweaker Screen

In the OC Tweaker screen, you can set up overclocking features.

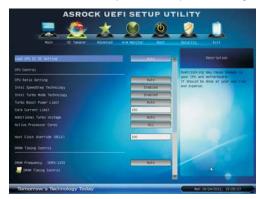

#### Load CPU EZ OC Setting

You can use this option to load CPU EZ overclocking settings. Please note that overclocking may cause damage to your CPU and motherboard. It should be done at your own risk and expense.

#### **CPU Control**

#### **CPU Ratio Setting**

Use this item to change the ratio value of this motherboard.

#### Internal PLL Overvoltage

Use this item to enable/disable CPU Internal PLL Overvoltage Function.

#### **OS Real-Time Adjust CPU Ratio**

Use this item to enable/disable Real-Time Adjust CPU Ratio in OS level.

#### Intel SpeedStep Technology

Intel SpeedStep technology is Intel's new power saving technology. Processor can switch between multiple frequency and voltage points to enable power savings. The default value is [Enabled]. Configuration options: [Enabled] and [Disabled]. If you install Windows® VistaTM / 7 and want to enable this function, please set this item to [Enabled]. This item will be hidden if the current CPU does not support Intel SpeedStep technology.

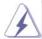

Please note that enabling this function may reduce CPU voltage and lead to system stability or compatibility issue with some power supplies. Please set this item to [Disable] if above issue occurs.

#### **Intel Turbo Mode Technology**

Use this item to enable or disable Intel Turbo Boost Mode Technology. Turbo Boost Mode allows processor cores to run faster than marked frequency in specific conditions. The default value is [Enabled].

#### **Turbo Boost Power Limit**

Use this item to adjust Turbo Boost power limit. Configuration options: [Auto] and [Manual]. The default value is [Auto].

#### **Core Current Limit**

Use this item to add voltage when CPU is in Turbo mode.

#### **Additional Turbo Voltage**

Use this item to add voltage when CPU is in Turbo mode.

### **Active Processor Cores**

Use this item to select the number of cores to enable in each processor package. The default value is [All].

### **Host Clock Override (BCLK)**

Use this to adjust the host clock (BCLK) frequency. Min: 90MHz, Max: 300 MHz.

#### **DRAM Timing Control**

#### **Load XMP Setting**

Use this to load XMP setting. Configuration options: [Auto], [Default], [Profile 1] and [Profile 2]. The default value is [Auto].

### **DRAM Frequency**

If [Auto] is selected, the motherboard will detect the memory module(s) inserted and assigns appropriate frequency automatically.

#### **DRAM Timing Control**

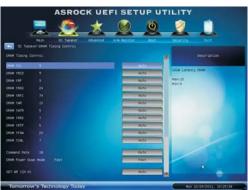

#### **DRAM tCL**

Use this item to change CAS# Latency (tCL) Auto/Manual setting. The default is [Auto].

#### DRAM tRCD

Use this item to change RAS# to CAS# Delay (tRCD) Auto/Manual setting. The default is [Auto].

#### **DRAM tRP**

Use this item to change Row Precharge Time (tRP) Auto/Manual setting. The default is [Auto].

#### **DRAM tRAS**

Use this item to change RAS# Active Time (tRAS) Auto/Manual setting. The default is [Auto].

#### **DRAM tRFC**

Use this item to change Refresh Cyle Time (tRFC) Auto/Manual setting. The default is [Auto].

#### DRAM tWR

Use this item to change Write Recovery Time (tWR) Auto/Manual setting. The default is [Auto].

#### **DRAM tWTR**

Use this item to change Write to Read Delay (tWTR) Auto/Manual setting. The default is [Auto].

#### **DRAM tRRD**

Use this item to change RAS to RAS Delay (tRRD) Auto/Manual setting. The default is [Auto].

#### DRAM tRTP

Use this item to change Read to Precharge (tRTP) Auto/Manual setting. The default is [Auto].

#### **DRAM tFAW**

Use this item to change Four Activate Window (tFAW) Auto/Manual setting. The default is [Auto].

#### DRAM tCWL

Use this item to change CAS# Write Latency (tCWL) Auto/Manual setting. The default is [Auto].

### Command Rate (CR)

Use this item to change Command Rate (CR) Auto/Manual setting. Min: 1N. Max: 3N. The default is [Auto].

### **DRAM Power Down Mode**

Use this item to adjust DDR power down mode. Configuration options: [Auto], [Slow] and [Fast]. The default value is [Fast].

# ODT WR (CH A)

Use this item to change ODT WR (CH A) Auto/60/120 setting. The default is [Auto].

### ODT NOM (CH A)

Use this item to change ODT NOM (CH A) Auto/20/30/40/60/120 setting. The default is [Auto].

### ODT WR (CH B)

Use this item to change ODT WR (CH B) Auto/60/120 setting. The default is [Auto].

#### ODT NOM (CH B)

Use this item to change ODT NOM (CH B) Auto/20/30/40/60/120 setting. The default is [Auto].

#### ODT WR (CH C)

Use this item to change ODT WR (CH C) Auto/60/120 setting. The default is [Auto].

#### ODT NOM (CH C)

Use this item to change ODT NOM (CH C) Auto/20/30/40/60/120 setting. The default is [Auto].

#### ODT WR (CH D)

Use this item to change ODT WR (CH D) Auto/60/120 setting. The default is [Auto].

### ODT NOM (CH D)

Use this item to change ODT NOM (CH D) Auto/20/30/40/60/120 setting. The default is [Auto].

### **Memory Power Savings Mode**

Use this item to configure Memory Power Savings Mode. The default value is [Auto].

### **Voltage Control**

#### **Voltage Configuration**

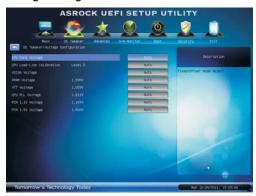

### **CPU Core Voltage**

Use this to select CPU Core Voltage. The default value is [Auto].

#### **CPU Load-Line Calibration**

CPU Load-Line Calibration helps prevent CPU voltage droop when the system is under heavy load.

#### **VCCSA Voltage**

Use this to select VCCSA Voltage. The default value is [Auto].

# **DRAM Voltage**

Use this to select DRAM Voltage. The default value is [Auto].

#### **VTT Voltage**

Use this to select VTT Voltage. The default value is [Auto].

### **CPU PLL Voltage**

Use this to select CPU PLL Voltage. The default value is [Auto].

### PCH 1.1V Voltage

Use this to select PCH 1.1V Voltage. The default value is [Auto].

### PCH 1.5V Voltage

Use this to select PCH 1.5V Voltage. The default value is [Auto].

### **Load Power Saving Mode**

Use this option to load Power Saving Mode settings.

### **User Default**

In this option, you are allowed to load and save three user defaults according to your own requirements.

#### 3.4 Advanced Screen

In this section, you may set the configurations for the following items: CPU Configuration, North Bridge Configuration, South Bridge Configuration, Storage Configuration, Super IO Configuration, ACPI Configuration, USB Configuration and ME Subsystem.

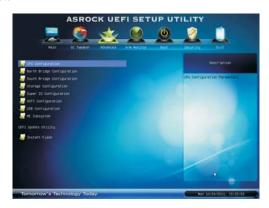

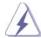

Setting wrong values in this section may cause the system to malfunction.

### Instant Flash

Instant Flash is a UEFI flash utility embedded in Flash ROM. This convenient UEFI update tool allows you to update system UEFI without entering operating systems first like MS-DOS or Windows®. Just launch this tool and save the new UEFI file to your USB flash drive, floppy disk or hard drive, then you can update your UEFI only in a few clicks without preparing an additional floppy diskette or other complicated flash utility. Please be noted that the USB flash drive or hard drive must use FAT32/16/12 file system. If you execute Instant Flash utility, the utility will show the UEFI files and their respective information. Select the proper UEFI file to update your UEFI, and reboot your system after UEFI update process com-

### 3.4.1 CPU Configuration

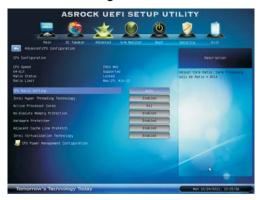

#### **CPU Ratio Setting**

Use this item to change the ratio value of this motherboard.

#### Intel Hyper Threading Technology

To enable this feature, it requires a computer system with an Intel processor that supports Hyper-Threading technology and an operating system that includes optimization for this technology, such as Microsoft® Windows® XP / Vista™ / 7. Set to [Enabled] if using Microsoft® Windows® XP, Vista™, 7, or Linux kernel version 2.4.18 or higher. This option will be hidden if the installed CPU does not support Hyper-Threading technology.

### **Active Processor Cores**

Use this item to select the number of cores to enable in each processor package. The default value is [All].

#### **No-Excute Memory Protection**

No-Execution (NX) Memory Protection Technology is an enhancement to the IA-32 Intel Architecture. An IA-32 processor with "No Execute (NX) Memory Protection" can prevent data pages from being used by malicious software to execute code. This option will be hidden if the current CPU does not support No-Excute Memory Protection.

### **Hardware Prefetcher**

Use this item to turn on/off the MLC streamer prefetcher.

### **Adjacent Cache Line Prefetch**

Use this item to turn on/off prefetching of adjacent cache lines.

# Intel Virtualization Technology

When this option is set to [Enabled], a VMM (Virtual Machine Architecture) can utilize the additional hardware capabilities provided by Vanderpool Technology. This option will be hidden if the installed CPU does not support Intel Virtualization Technology.

### **CPU Power Management Configuration**

#### Intel SpeedStep Technology

Intel SpeedStep technology is Intel's new power saving technology. Processor can switch between multiple frequency and voltage points to enable power savings. The default value is [Enabled]. Configuration options: [Enabled] and [Disabled]. If you install Windows® VistaTM / 7 and want to enable this function, please set this item to [Enabled]. This item will be hidden if the current CPU does not support Intel SpeedStep technology.

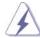

Please note that enabling this function may reduce CPU voltage and lead to system stability or compatibility issue with some power supplies. Please set this item to [Disable] if above issue occurs.

#### **Intel Turbo Mode Technology**

Use this item to enable or disable Intel Turbo Boost Mode Technology. Turbo Boost Mode allows processor cores to run faster than marked frequency in specific conditions. The default value is [Enabled].

#### **CPU Thermal Throttling**

You may select [Enabled] to enable CPU internal thermal control mechanism to keep the CPU from overheated.

#### **Enhance Halt State (C1E)**

All processors support the Halt State (C1). The C1 state is supported through the native processor instructions HLT and MWAIT and requires no hardware support from the chipset. In the C1 power state, the processor maintains the context of the system caches.

### **CPU C3 State Support**

Use this to enable or disable CPU C3 (ACPI C2) report to OS.

### **CPU C6 State Support**

Use this to enable or disable CPU C6 (ACPI C3) report to OS.

#### Package C State Support

Selected option will program into C State package limit register. The default value is [Disabled].

#### Internal PLL Overvoltage

Use this item to enable/disable CPU Internal PLL Overvoltage Function.

#### **OS Real-Time Adjust CPU Ratio**

Use this item to enable/disable Real-Time Adjust CPU Ratio in OS level.

### **Turbo Boost Power Limit**

Use this item to adjust Turbo Boost power limit. Configuration options: [Auto] and [Manual]. The default value is [Auto].

### **Core Current Limit**

Use this item to add voltage when CPU is in Turbo mode.

# 3.4.2 North Bridge Configuration

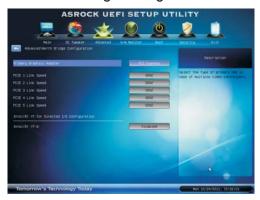

### **Primary Graphics Adapter**

This allows you to select the boot graphic adapter priority. The default value is [PCI Express].

### PCIE 1 & PCIE 2 Link Speed

This allows you to select PCIE 1 & PCIE 2 Link Speed. The default value is [GEN2].

### PCIE 4 & PCIE 6 Link Speed

This allows you to select PCIE 4 & PCIE 6 Link Speed. The default value is [GEN2].

### PCIE 5 Link Speed

This allows you to select PCIE 5 Link Speed. The default value is [GEN2].

### **PCIE 5 Link Width**

This allows you to select PCIE 5 Link Width. The default value is [x8].

# Intel(R) VT for Directed I/O Configuration Intel(R) VT-d

Use this item to enable/disable Intel(R) Virtualization Technology for Directed I/O.

### 3.4.3 South Bridge Configuration

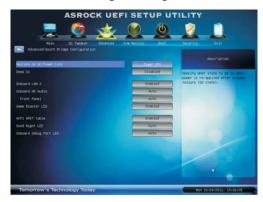

#### **Restore on AC/Power Loss**

This allows you to set the power state after an unexpected AC/power loss. If [Power Off] is selected, the AC/power remains off when the power recovers. If [Power On] is selected, the AC/power resumes and the system starts to boot up when the power recovers.

#### Deep Sx

Mobile platforms support Deep S4/S5 in DC only and desktop platforms support Deep S4/S5 in AC only. Configuration options: [Disabled], [Enabled in S5] and [Enabled in S4 and S5]. The default value is [Disabled].

### Onboard LAN 1

This allows you to enable or disable the "Onboard LAN 1" feature.

#### Onboard LAN 2

This allows you to enable or disable the "Onboard LAN 2" feature.

### **Onboard HD Audio**

Select [Auto], [Enabled] or [Disabled] for the onboard HD Audio feature. If you select [Auto], the onboard HD Audio will be disabled when PCI Sound Card is plugged.

#### **Front Panel**

Select [Auto] or [Disabled] for the onboard HD Audio Front Panel.

#### **Game Blaster LED**

Use this item to enable or disable Game Blaster LED.

#### **ACPI HPET Table**

Use this item to enable or disable ACPI HPET Table. The default value is [Enabled]. Please set this option to [Enabled] if you plan to use this motherboard to submit Windows® Vista™ certification.

# **Good Night LED**

Use this item to enable or disable Power LED and Lan LED.

# Onboard Debug Port LED

Use this item to enable or disable Onboard Debug Port LED.

### 3.4.4 Storage Configuration

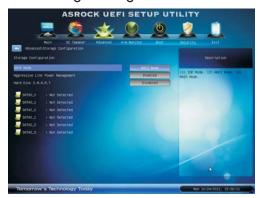

#### **SATA Mode**

This item is for SATA2\_0 to SATA2\_3, SATA3\_0 and SATA3\_1 ports. Use this to select SATA mode. Configuration options: [IDE Mode], [AHCI Mode], [RAID Mode] and [Disabled]. The default value is [AHCI Mode].

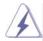

AHCI (Advanced Host Controller Interface) supports NCQ and other new features that will improve SATA disk performance but IDE mode does not have these advantages.

### **Aggressive Link Power Management**

Use this item to configure Aggressive Link Power Management.

### **Marvell SATA3 Operation Mode**

This item is for SATA3\_M0 to SATA3\_M5 ports. Use this to select Marvell SATA3 operation mode. Configuration options: [IDE Mode], [AHCI Mode], [RAID Mode] and [Disabled]. The default value is [AHCI Mode].

#### **Marvell SATA3 Bootable**

Use this to enable or disable Onboard Marvell SATA3 Option ROM. If Option ROM is disabled, UEFI cannot use the SATA device to connect to Marvell SATA3 controller as Boot Device.

### Hard Disk S.M.A.R.T.

Use this item to enable or disable the S.M.A.R.T. (Self-Monitoring, Analysis, and Reporting Technology) feature. Configuration options: [Disabled] and [Enabled].

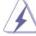

We recommend to use Intel® X79 SATA ports (SATA2\_0 to SATA2\_3, SATA3\_0 and SATA3\_1) for your bootable devices. This will minimum your boot time and get the best performance. But if you still want to boot from Marvell SATA3 controller, you can still enable this in UEFI.

# 3.4.5 Super IO Configuration

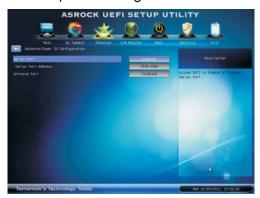

### **Serial Port**

Use this item to enable or disable the onboard serial port.

#### **Serial Port Address**

Use this item to set the address for the onboard serial port. Configuration options: [3F8h / IRQ4] and [3E8h / IRQ4].

### Infrared Port

Use this item to enable or disable the onboard infrared port.

### 3.4.6 ACPI Configuration

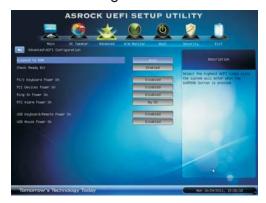

#### Suspend to RAM

Use this item to select whether to auto-detect or disable the Suspend-to-RAM feature. Select [Auto] will enable this feature if the OS supports it.

### **Check Ready Bit**

Use this item to enable or disable the feature Check Ready Bit.

#### PS/2 Keyboard Power On

Use this item to enable or disable PS/2 keyboard to turn on the system from the power-soft-off mode.

#### **PCI Devices Power On**

Use this item to enable or disable PCI devices to turn on the system from the power-soft-off mode.

#### Ring-In Power On

Use this item to enable or disable Ring-In signals to turn on the system from the power-soft-off mode.

#### **RTC Alarm Power On**

Use this item to enable or disable RTC (Real Time Clock) to power on the system.

# USB Keyboard/Remote Power On

Use this item to enable or disable USB Keyboard/Remote to turn on the system from the power-soft-off mode.

# **USB Mouse Power On**

Use this item to enable or disable USB Mouse to turn on the system from the power-soft-off mode.

### 3.4.7 USB Configuration

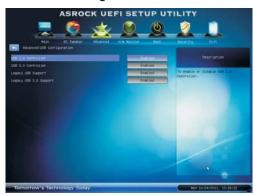

#### **USB 2.0 Controller**

Use this item to enable or disable the use of USB 2.0 controller.

### **USB 3.0 Controller**

Use this item to enable or disable the use of USB 3.0 controller.

### **Legacy USB Support**

Use this option to select legacy support for USB devices. There are four configuration options: [Enabled], [Auto], [Disabled] and [UEFI Setup Only]. The default value is [Enabled]. Please refer to below descriptions for the details of these four options:

[Enabled] - Enables support for legacy USB.

[Auto] - Enables legacy support if USB devices are connected.

[Disabled] - USB devices are not allowed to use under legacy OS and UEFI setup when [Disabled] is selected. If you have USB compatibility issue, it is recommended to select [Disabled] to enter OS.

[UEFI Setup Only] - USB devices are allowed to use only under UEFI setup and Windows / Linux OS.

### Legacy USB 3.0 Support

Use this option to enable or disable legacy support for USB 3.0 devices. The default value is [Enabled].

# 3.4.8 ME Subsystem

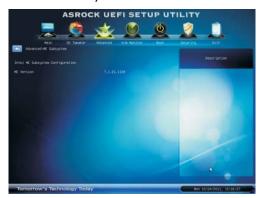

Intel ME Subsystem Configuration ME Version

### 3.5 Hardware Health Event Monitoring Screen

In this section, it allows you to monitor the status of the hardware on your system, including the parameters of the CPU temperature, motherboard temperature, CPU fan speed, chassis fan speed, and the critical voltage.

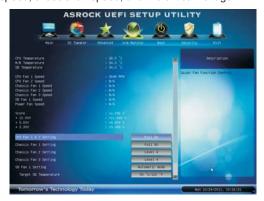

#### CPU Fan 1 & 2 Setting

This allows you to set the CPU fan 1 & 2 speed. Configuration options: [Full On] and [Automatic Mode]. The default is value [Full On].

#### **Chassis Fan 1 Setting**

This allows you to set the chassis fan 1 speed. Configuration options: [Full On], [Automatic Mode] and [Manual]. The default is value [Full On].

### **Chassis Fan 2 Setting**

This allows you to set the chassis fan 2 speed. Configuration options: [Level 1] to [Level 4]. The default is value [Level 4].

### **Chassis Fan 3 Setting**

This allows you to set the chassis fan 3 speed. Configuration options: [Level 1] to [Level 4]. The default is value [Level 4].

### SB Fan 1 Setting

This allows you to set the SB fan 1 speed. Configuration options: [Full On] and [Automatic mode]. The default value is [Automatic mode].

### Target SB Temperature

This allows you to set the target temperature to activate ASRock X-FAN. The default value is  $[50^{\circ}\text{C}/122^{\circ}\text{F}]$ .

### **Target Fan Speed**

This allows you to set the target fan speed. The default value is [Level 1] (ASRock X-FAN deactivated).

# Over Temperature Protection

Use this to enable or disable Over Temperature Protection. The default value is [Enabled].

#### 3.6 Boot Screen

In this section, it will display the available devices on your system for you to configure the boot settings and the boot priority.

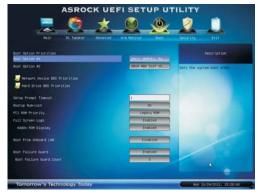

#### **Setup Prompt Timeout**

This shows the number of seconds to wait for setup activation key. 65535(0XFFFF) means indefinite waiting.

#### **Bootup Num-Lock**

If this item is set to [On], it will automatically activate the Numeric Lock function after boot-up.

#### **PCI ROM Priority**

Use this item to adjust PCI ROM Priority. The default value is [Legacy ROM].

#### **Full Screen Logo**

Use this item to enable or disable OEM Logo. The default value is [Enabled].

#### AddOn ROM Display

Use this option to adjust AddOn ROM Display. If you enable the option "Full Screen Logo" but you want to see the AddOn ROM information when the system boots, please select [Enabled]. Configuration options: [Enabled] and [Disabled]. The default value is [Enabled].

#### **Boot From Onboard LAN**

Use this item to enable or disable the Boot From Onboard LAN feature.

#### **Boot Failure Guard**

Enable or disable the feature of Boot Failure Guard.

#### **Boot Failure Guard Count**

Enable or disable the feature of Boot Failure Guard Count.

# 3.7 Security Screen

In this section, you may set or change the supervisor/user password for the system. For the user password, you may also clear it.

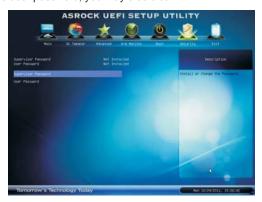

#### 3.8 Exit Screen

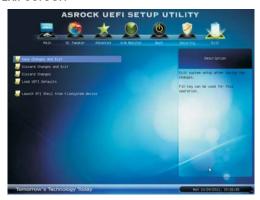

### Save Changes and Exit

When you select this option, it will pop-out the following message, "Save configuration changes and exit setup?" Select [Yes] to save the changes and exit the UEFI SETUP UTILITY.

### **Discard Changes and Exit**

When you select this option, it will pop-out the following message, "Discard changes and exit setup?" Select [Yes] to exit the UEFI SETUP UTILITY without saving any changes.

### **Discard Changes**

When you select this option, it will pop-out the following message, "Discard changes?" Select [Yes] to discard all changes.

### **Load UEFI Defaults**

Load UEFI default values for all the setup questions. F9 key can be used for this operation.

### Launch EFI Shell from filesystem device

Attempts to Launch EFI Shell application (Shell64.efi) from one of the available filesystem devices.

# **Chapter 4: Software Support**

### 4.1 Install Operating System

This motherboard supports various Microsoft® Windows® operating systems: 7 / 7 64-bit / Vista™ / Vista™ 64-bit / XP / XP 64-bit. Because motherboard settings and hardware options vary, use the setup procedures in this chapter for general reference only. Refer to your OS documentation for more information.

#### 4.2 Support CD Information

The Support CD that came with the motherboard contains necessary drivers and useful utilities that enhance the motherboard features.

#### 4.2.1 Running The Support CD

To begin using the support CD, insert the CD into your CD-ROM drive. The CD automatically displays the Main Menu if "AUTORUN" is enabled in your computer. If the Main Menu did not appear automatically, locate and double click on the file "ASSETUP.EXE" from the BIN folder in the Support CD to display the menus.

#### 4.2.2 Drivers Menu

The Drivers Menu shows the available devices drivers if the system detects installed devices. Please install the necessary drivers to activate the devices.

#### 4.2.3 Utilities Menu

The Utilities Menu shows the applications software that the motherboard supports. Click on a specific item then follow the installation wizard to install it.

#### 4.2.4 Contact Information

If you need to contact ASRock or want to know more about ASRock, welcome to visit ASRock's website at <a href="http://www.asrock.com">http://www.asrock.com</a>; or you may contact your dealer for further information.

# Installing OS on a HDD Larger Than 2TB in AHCI Mode

This motherboard adopts UEFI BIOS that allows Windows® OS to be installed on a large size HDD (>2TB). Please follow the procedures below to install the operating system.

- 1. Please make sure to use Windows<sup>®</sup> Vista<sup>™</sup> 64-bit (with SP1 or above) or Windows<sup>®</sup> 7 64-bit.
- 2. Press <F2> or <Delete> at system POST. Set **AHCI Mode** in UEFI Setup Utility > Advanced > Storage Configuration > SATA Mode.
- 3. Choose the item "UEFI:xxx" to boot in UEFI Setup Utility > Boot > Boot Option #1. ("xxx" is the device which contains your Windows® installation files. Normally it is an optical drive.) You can also press <F11> to launch boot menu at system POST and choose the item "UEFI:xxx" to boot.
- 4. Start Windows® installation.

# <u>Installing OS on a HDD Larger Than 2TB in RAID Mode</u>

This motherboard adopts UEFI BIOS that allows Windows® OS to be installed on a large size HDD (>2TB). Please follow the procedures below to install the operating system.

- Please make sure to use Windows<sup>®</sup> Vista<sup>™</sup> 64-bit (with SP1 or above) or Windows<sup>®</sup> 7 64-bit.
- 2. Copy Intel® RAID drivers into a USB fl ash disk. You can download the driver from ASRock's website and unzip the file into a USB flash disk OR copy the file from ASRock motherboard support CD. (please copy the files under following directory:

32 bit: ..\i386\Win7\_Vista\_Intel\_v3.0.0.1112 64-bit: ..\AMD64\Win7-64\_Vista64\_Intel\_v3.0.0.1112

- Create RAID array for you system. Please refer to "Intel RAID Installation Guide" file for details.
- 4. Install Windows<sup>®</sup> Vista<sup>™</sup> 64-bit / 7 64-bit:
  - A. Insert your Windows<sup>®</sup> Vista<sup>™</sup> 64-bit / 7 64-bit installation disc to the optical drive.
  - B. Press <F11> to launch boot menu at system POST and choose the item "UEFI:xxx" to boot.
  - C. Start Windows<sup>®</sup> Installation. When you see "Where do you want to install Windows?" page, please click "Load Driver".

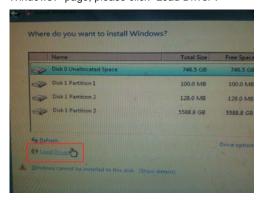

D. Plug the USB flash disk into your USB port; select "Browse" to find the RAID driver. Then choose the directory (xx\AMD64\) you have copied in the first step.

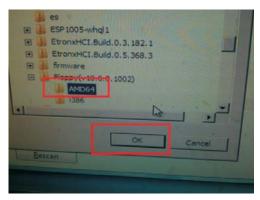

- E. Please keep the USB flash disk installed until the system first reboot.
- F. Continue to install OS by following the Windows  $^{\!\scriptscriptstyle (\!0\!)}$  instructions.
- 5. Follow Windows® Installation Guide to install OS.

If you install Windows® 7 64-bit / Vista $^{\text{TM}}$  64-bit in a large hard disk (ex. Disk volume > 2TB), it may take more time to boot into Windows® or install driver/ utilities. If you encounter this problem, you will need to following instructions to fix this problem.

### Windows<sup>®</sup> Vista<sup>™</sup> 64-bit:

Microsoft® does not provide hotfix for this problem. The steps listed below are Microsoft® suggested solution:

A. Disable System Restore.

a. Type "systempropertiesprotection" in the Start Menu. Then press

"Enter".

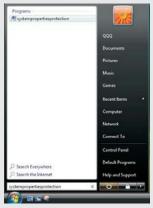

b. De-select Local Disks for System Restore. Then Click "Turn System Restore Off" to confirm. Then Press "Ok".

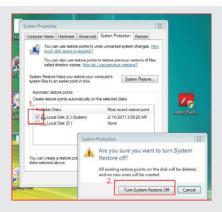

B. Disable "Volume Shadow Copy" service.

a. Type "computer management" in the Start Menu, then press "Enter".

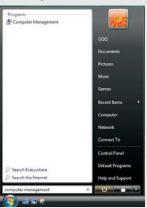

b. Go to "Services and Applications>Services"; Then double click "Volume  $\,$ 

Shadow Copy".

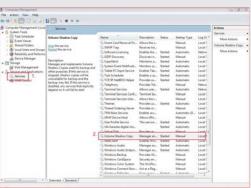

96

c. Set "Startup type" to "Disable" then Click "OK".

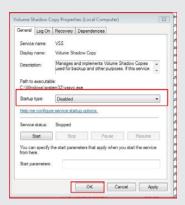

- C. Reboot your system.
- D. After reboot, please start to install motherboard drivers and utilities.

### Windows® 7 64-bit:

- A. Please request the hotfix KB2505454 through this link: http://support.microsoft.com/kb/2505454/
- B. After installing Windows® 7 64-bit, install the hotfix kb2505454. (This may take a long time; >30 mins.)
- C. Reboot your system. (It may take about 5 minutes to reboot.)
- D. Windows® will install this hotfix then reboot by itself.
- E. Please start to install motherboard drivers and utilities.
- 6. Finish.